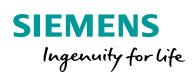

Industry Online Support

-----

NEWS

# S7 Communication between SIMATIC S7-1200 and SIMATIC S7-300

STEP 7 V15.1 / STEP 7 V5.6

https://support.industry.siemens.com/cs/ww/en/view/92269951

Siemens Industry Online Support

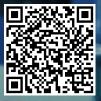

This entry is from the Siemens Industry Online Support. The general terms of use (<u>http://www.siemens.com/terms\_of\_use</u>) apply.

Security Information Siemens provides products and solutions with industrial security functions that support the secure operation of plants, systems, machines and networks. In order to protect plants, systems, machines and networks against cyber threats, it is necessary to implement – and continuously maintain – a holistic, state-of-the-art industrial security concept. Siemens' products and solutions only form one element of such a concept. The customer is responsible to prevent unauthorized access to its plants,

systems, machines and networks. Systems, machines and components should only be connected to the enterprise network or the internet if and to the extent necessary and with appropriate security measures (e.g. use of firewalls and network segmentation) in place.

Additionally, Siemens' guidance on appropriate security measures should be taken into account. For more information about industrial security, please visit <a href="http://www.siemens.com/industrialsecurity">http://www.siemens.com/industrialsecurity</a>.

Siemens' products and solutions undergo continuous development to make them more secure. Siemens strongly recommends to apply product updates as soon as available and to always use the latest product versions. Use of product versions that are no longer supported, and failure to apply latest updates may increase the customer's exposure to cyber threats.

To stay informed about product updates, subscribe to the Siemens Industrial Security RSS Feed under <u>http://www.siemens.com/industrialsecurity</u>.

## Contents

| 1 | Introduction                                                                            |                                                                                                    |                                                                                                |
|---|-----------------------------------------------------------------------------------------|----------------------------------------------------------------------------------------------------|------------------------------------------------------------------------------------------------|
| 2 | Configu                                                                                 | ration and Programming of the SIMATIC S7-1200                                                                                                    | . 5                                                                                            |
|   | 2.1<br>2.2<br>2.2.1<br>2.2.2<br>2.2.3<br>2.2.4<br>2.3<br>2.3.1<br>2.4<br>2.4.1<br>2.4.2 | Create a Project<br>Configure the Hardware<br>Add a SIMATIC S7-1200<br>Define IP Address and Assign Subnet<br>Permit Access with PUT/GET Communication from Remote<br>Partner<br>Define Clock Memory<br>Configure the SIMATC S7-1200 as Server<br>Create a User Program<br>Configure the SIMATC S7-1200 as Client<br>Configure the SIMATC S7-1200 as Client<br>Configure the SIMATC S7-1200 as Client<br>Configure the SIMATC S7-1200 as Client<br>Configure the SIMATC S7-1200 as Client<br>Configure the SIMATC S7-1200 as Client | . 7<br>. 9<br>10<br>10<br>11<br>11<br>17<br>21                                                 |
|   | 2.5                                                                                     | Download the Hardware Configuration and User Program                                                                                                    |                                                                                                |
| 3 | Configu                                                                                 | ration and Programming of the SIMATIC S7-300                                                                                                    |                                                                                                |
|   | 3.1<br>3.2<br>3.2.1<br>3.2.2<br>3.2.3<br>3.3<br>3.3.1<br>3.3.2<br>3.4<br>3.4.1<br>3.5   | Create a STEP 7 project<br>Configure the Hardware<br>Open the Hardware Configuration<br>Define IP Address and Assign Subnet<br>Define the Clock Memory<br>Configure the SIMATC S7-300 as Client<br>Configure the S7 Connection<br>Create a User Program<br>Configure the SIMATC S7-300 as Server<br>Create a User Program<br>Download the Hardware Configuration and User Program                                                                                                    | <ul> <li>31</li> <li>32</li> <li>33</li> <li>35</li> <li>40</li> <li>45</li> <li>45</li> </ul> |
| 4 | Operatir                                                                                | ng and Monitoring                                                                                                    | 51                                                                                             |
|   | 4.1<br>4.1.1<br>4.2<br>4.2<br>4.2.1<br>4.2.2                                            | SIMATIC S7-300 Writes and Reads Data as Client<br>Write Data to the S7-1200 CPU<br>Read Data from the S7-1200 CPU<br>SIMATIC S7-1200 Writes and Reads Data as Client<br>Write Data to the S7-300<br>Read Data from the S7-300                                                                                                    | 51<br>55<br>58<br>58                                                                           |

## 1 Introduction

This document shows you how to exchange data between an S7-1200 and an S7-300 using S7 Communication.

The SIMATIC S7-1200 is configured and programmed in STEP 7 V15.1. The SIMATIC S7-300 is configured and programmed in STEP 7 V5.6.

Two S7 connections are established.

For the first S7 connection the S7-300 acts as a client and the S7-1200 as server. This means that the S7-300 actively establishes the connection. The function blocks FB14 "GET" and FB 15 "PUT" are called in the user program of the S7-300 to read data from the S7-1200 and write data to the S7-1200.

For the second S7 connection the S7-1200 acts as a client and the S7-300 as server. This means that the S7-1200 actively establishes the connection. The instructions "GET" and "PUT" are called in the user program of the S7-1200 to read data from the S7-300 and write data to the S7-300.

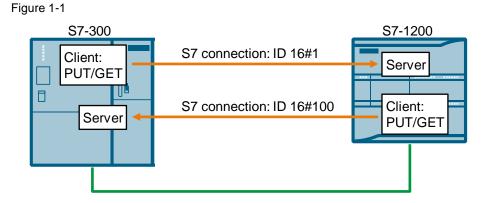

## 2 Configuration and Programming of the SIMATIC S7-1200

You configure and program the SIMATIC S7-1200 in STEP 7 V15.1 (TIA Portal V15.1).

Then you create the user program and define which data is to be exchanged with the S7-300 via the S7 connection.

## 2.1 Create a Project

- 1. Open STEP 7 V15.1 (TIA Portal V15.1).
- 2. In the Portal View, select the "Create new project" action.

| JA Siemens              |          |                       |                                                       |
|-------------------------|----------|-----------------------|-------------------------------------------------------|
| Start                   |          |                       | Create new project                                    |
|                         |          | Open existing project | Project name: 57communication<br>Path: D:102_Projects |
|                         |          | Create new project    | Version: V15.1<br>Author: User                        |
|                         |          | Migrate project       | Comment:                                              |
|                         | <b>.</b> | O Close project       |                                                       |
|                         |          |                       |                                                       |
| Online &<br>Diagnostics | 1        |                       |                                                       |
|                         |          | Welcome Tour          |                                                       |
|                         |          |                       |                                                       |

- 3. Enter a project name, "S7communication", for example.
- 4. Select a path in which the project is to be stored.
- 5. Click the "Create" button.

The project with the name "S7communication" is stored in the selected path.

| Create new project |                    |
|--------------------|--------------------|
| Project na         |                    |
| P                  | th: D:102_Projects |
| Vers               | on: V15.1          |
| Aut                | or: User           |
| Comm               | nt:                |
|                    |                    |
|                    | ×                  |
|                    |                    |
|                    | Create             |
|                    |                    |

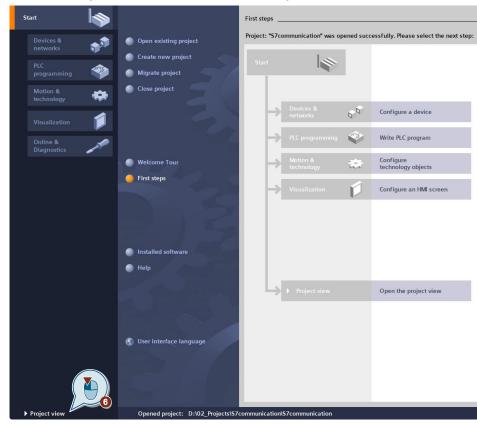

6. Click the "Project view" link to switch to the Project View.

### 2.2 Configure the Hardware

#### 2.2.1 Add a SIMATIC S7-1200

1. In the project tree you double-click the "Add new device" item. The "Add new device" dialog opens.

| Project tree               |     |
|----------------------------|-----|
| Devices                    |     |
| 12m                        | 🔲 🖻 |
|                            |     |
| S7communication            |     |
| 🖆 Add new device           |     |
| 🛗 Devices & network        |     |
| 🕨 🔚 Ungrouped device       |     |
| 🕨 🚟 Security settings      |     |
| 🕨 🙀 Common data            |     |
| Documentation settings     |     |
| 🕨 🐻 Languages & resources  |     |
| 🕨 🔚 Online access          |     |
| Emp Card Reader/USB memory |     |
|                            |     |

- 2. In the working area you click the "Controllers" button.
- 3. Under "Controllers > SIMATIC S7 1200 > CPU" you select the required S7-1200 CPU.
- 4. As required, you can change the firmware version that is to be used to configure the selected S7-1200 CPU.
- 5. Enable the "Open device view" function.
- 6. Click the "OK" button to apply the settings and close the dialog.
  - If the "Open device view" function is enabled, the device view of the S7-1200 CPU opens in the "Devices & networks" editor.
  - The device folder of the S7-1200 CPU is displayed in the project tree.

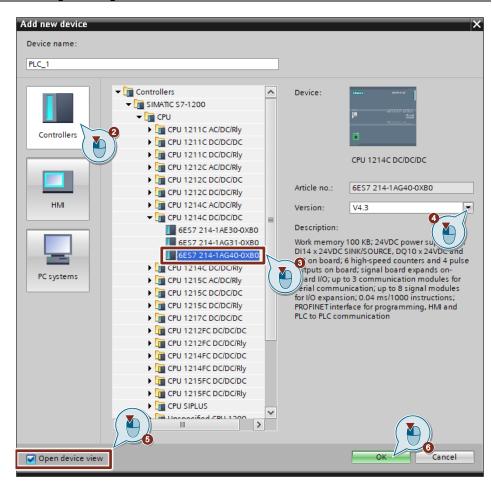

 Alternatively, you can open the device view of the S7-1200 CPU in the "Devices & networks" editor by opening the device folder of the S7-1200 CPU and double-clicking the "Device configuration" item.

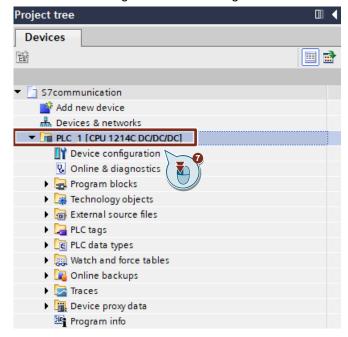

#### 2.2.2 Define IP Address and Assign Subnet

- 1. In the device view or network view of the "Devices & networks" editor you mark the S7-1200 CPU.
- 2. In the inspector window you select the "Properties" tab.
- 3. In the "General" tab you select "PROFINET interface [X1] > Ethernet addresses".
- 4. In this example you enter the IP address and the subnet mask for the PROFINET interface of the S7-1200 CPU as follows:
  - IP address: 172.16.43.2
  - Subnet mask: 255.255.0.0
- 5. Assign a subnet to the PROFINET interface.
- 6. Click the "Add new subnet" button to create a new subnet.
  - PLC\_1 [CPU 1214C DC/DC/DC]

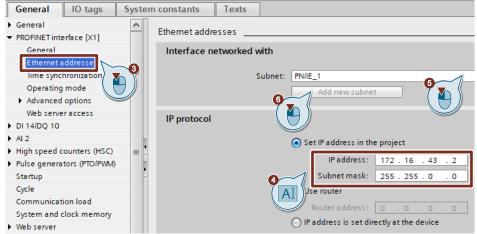

#### 2.2.3 Permit Access with PUT/GET Communication from Remote Partner

- 1. In the "General" tab you select "Protection & Security > Connection mechanisms".
- 2. Enable the "Permit access with PUT/GET communication from remote partner" function.

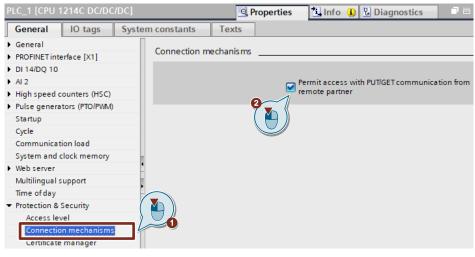

#### 2.2.4 Define Clock Memory

- 1. In the "General" tab you select "System and clock memory".
- 2. Enable the "Enable the use of clock memory byte" function.
- 3. Enter the address of the clock memory byte, "0", for example.

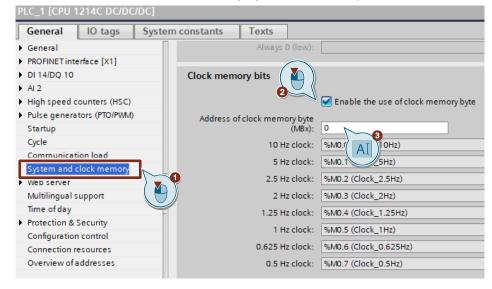

### 2.3 Configure the SIMATC S7-1200 as Server

#### 2.3.1 Create a User Program

In the user program of the S7-1200 CPU you add the data blocks for saving the Send and Receive data.

#### Add data block for saving the Send data

- In the project tree you navigate to the device folder of the S7-1200 CPU. The device folder contains structured objects and actions that belong to the device.
- In the device folder you navigate to the "Program blocks" subfolder and double-click the "Add new block" action. The "Add new block" dialog opens.

| Project tree               |  |
|----------------------------|--|
| Devices                    |  |
| Ē                          |  |
|                            |  |
| S7communication            |  |
| 📑 Add new device           |  |
| Devices & networks         |  |
| PLC_1 [CPU 1214C DC/DC/DC] |  |
| Device configuration       |  |
| 🖳 Online & diagnostics     |  |
| 🔻 🔙 Program blocks         |  |
| 📑 Add new block            |  |
| 📲 Main [OB1]               |  |
| 🕨 🙀 Technology objects     |  |
| External source files      |  |
| 🕨 🚂 PLC tags               |  |
| PLC data types             |  |

- 3. Click the "Data block (DB)" button.
- 4. Enter the name of the data block (DB), "SendDataServer", for example.
- 5. Enable the "Automatic" option to have the number of the DB assigned automatically by STEP 7.
- 6. Enable the "Add new and open" function.

- 7. Click the "OK" button to apply the settings and close the dialog.
  - In the project tree the "SendDataServer" DB is added to the "Program blocks" folder of the S7-1200 CPU.
  - If the "Add new and open" function is enabled, the "SendDataServer" DB opens in the working area of STEP 7 V15.1.

| Add new block     |                 |                        | ×         |
|-------------------|-----------------|------------------------|-----------|
| Name:             |                 |                        |           |
| SendDataServer    |                 |                        |           |
|                   |                 |                        |           |
|                   |                 | 🧧 Global DB 🔍          |           |
|                   | Language:       | DB                     |           |
| Organization      | Number:         |                        |           |
| block             | Number.         | 1 🗘                    |           |
|                   |                 | Automatic              |           |
|                   |                 |                        |           |
| FB                | Description:    |                        |           |
| Function block    | Data blocks (DB | is) save program data. |           |
|                   |                 |                        |           |
|                   |                 |                        |           |
| FC                |                 |                        |           |
| Function          |                 |                        |           |
|                   |                 |                        |           |
|                   |                 |                        |           |
|                   |                 |                        |           |
| DB                | 3               |                        |           |
| Data block        | more            |                        | $\frown$  |
| > Additional info |                 |                        |           |
|                   |                 | 6                      |           |
| Add new and open  | n               |                        | OK Cancel |

8. Alternatively, you can open the "SendDataServer" DB in the working area of STEP 7 V15.1 by going in the project tree to the "Program blocks" folder of the S7-1200 CPU and double-clicking the "SendDataServer" DB.

| Project tree |                     |     |    |     |
|--------------|---------------------|-----|----|-----|
| Devices      |                     |     |    |     |
| ĒŇ           |                     |     |    | 📃 🖻 |
|              |                     |     |    |     |
| 🔻 🛅 S7comm   | unication           |     |    |     |
| 📑 Add n      | ew device           |     |    |     |
| n Device     | es & networks       |     |    |     |
| 🔹 🔻 🛅 PLC_1  | [CPU 1214C DC/DC/I  | DC] |    |     |
| 📑 De         | vice configuration  |     |    |     |
| 🛛 😓 Or       | nline & diagnostics |     |    |     |
| 💌 🔜 Pro      | ogram blocks        |     |    |     |
|              | Add new block       |     |    |     |
| -            | Main [OB1]          |     |    |     |
| <b>_</b>     | SendDataServer [D   | B1] | ~0 |     |
| 🕨 🙀 Te       | chnology objects    | }   |    |     |
| 🕨 🕨 🖬        | ternal source files |     |    |     |
| 🕨 🕨 🔚 PLO    | C tags              |     | -  |     |

9. In the "SendDataServer" DB you define the static variable "sendData" of the data type Array[0..99] of Byte.

|   | SendDataServer |    |                    |                    |             |        |
|---|----------------|----|--------------------|--------------------|-------------|--------|
|   |                | Na | me                 | Data type          | Start value | Retain |
| 1 | -              | •  | Static             |                    |             |        |
| 2 | -              | •  | sendData           | Array[099] of Byte |             |        |
| 3 |                | •  | <add new=""></add> |                    |             |        |
|   |                |    |                    | -                  |             |        |

#### Add data block for saving the Receive data

- 1. Add another DB for saving the Receive data.
- 2. In the "Add new block" dialog you click the "Data block (DB)" button.
- 3. Enter the name of the DB, "RecvDataServer", for example.
- 4. Enable the "Automatic" option to have the number of the DB assigned automatically by STEP 7.
- 5. Enable the "Add new and open" function.
- 6. Click the "OK" button to apply the settings and close the dialog.
  - In the project tree the "RecvDataServer" DB is added to the "Program blocks" folder of the S7-1200 CPU.
  - If the "Add new and open" function is enabled, the "RecvDataServer" DB opens in the working area of STEP 7 V15.1.

| Name:                                               |      |
|-----------------------------------------------------|------|
| RecvDataServer                                      |      |
|                                                     |      |
| Global DB                                           |      |
|                                                     |      |
| OB Language:                                        |      |
| Organization Number: 2                              |      |
| block                                               |      |
| Automatic                                           |      |
|                                                     |      |
| FB Description:                                     |      |
| Function block Data blocks (DBs) save program data. |      |
|                                                     |      |
|                                                     |      |
|                                                     |      |
| FC                                                  |      |
| Function                                            |      |
|                                                     |      |
|                                                     |      |
|                                                     |      |
| DB                                                  |      |
| Data block                                          |      |
| more                                                |      |
| > Additional information                            |      |
| 6                                                   |      |
| Add new and open OK Ca                              | ncel |

 Alternatively, you can open the "RecvDataServer" DB in the working area of STEP 7 V15.1 by going in the project tree to the "Program blocks" folder of the S7-1200 CPU and double-clicking the "RecvDataServer" DB.

| Figure 2-1   |                     |       |          |     |
|--------------|---------------------|-------|----------|-----|
| Project tree |                     |       |          | □   |
| Devices      |                     |       |          |     |
| E            |                     |       |          | 🔲 🖻 |
|              |                     |       |          |     |
| 🔻 🛅 S7comm   | unication           |       |          |     |
| 📑 Add ne     | ew device           |       |          |     |
| device       | es & networks       |       |          |     |
| 👻 🔽 PLC_1    | [CPU 1214C DC/D     | C/DC] |          |     |
| 📑 De         | vice configuration  | ı     |          |     |
| 😵 On         | line & diagnostic   | s     |          |     |
| 💌 🔜 Pro      | ogram blocks        |       |          |     |
|              | Add new block       |       |          |     |
|              | Main [OB1]          |       |          |     |
| <b>_</b>     | RecvDataServer      | [DB2] | <b>.</b> |     |
|              | SendDataServer      | [DB1] | T        |     |
| 🕨 🕨 🙀 Teo    | chnology objects    |       |          |     |
| 🕨 🗎 Ext      | ternal source files |       |          |     |
| 🕨 🕨 🔚 PLO    | C tags              |       |          |     |
|              |                     |       |          |     |

8. In the "RecvDataServer" DB you define the static variable "recvData" of the data type Array[0..99] of Byte.

|   | RecvDataServer |      |                    |                    |             |        |
|---|----------------|------|--------------------|--------------------|-------------|--------|
|   | -              | Name |                    | Data type          | Start value | Retain |
| 1 |                | •    | Static             |                    |             |        |
| 2 | -00            | •    | recvData           | Array[099] of Byte |             |        |
| 3 |                | •    | <add new=""></add> |                    |             |        |
|   |                |      |                    |                    | 1           |        |

#### Disable the "Optimized block access" option

Because the communication partner, SIMATIC S7-300, for example, does not support DBs with optimized block access, you have to disable the "Optimized block access" option under "Attributes" in the Properties of the DB. DBs with standard access have a fixed structure. The data elements in the declaration include both a symbolic name and a fixed address in the block. The address is displayed in the "Offset" column. You can address the variables in this block both symbolically and absolutely.

Figure 2-2

| SendDataServer [DB1]                          | ×                                        |
|-----------------------------------------------|------------------------------------------|
| General Texts                                 |                                          |
| General<br>Information                        | Attributes                               |
| Time stamps                                   |                                          |
| Compilation                                   | Only store in load memory                |
| Attributes<br>Download without reinitializati | Data block write-protected in the device |
|                                               |                                          |
| < m >                                         |                                          |
|                                               |                                          |
|                                               | OK Cancel                                |

## 2.4 Configure the SIMATC S7-1200 as Client

#### 2.4.1 Configure the S7 Connection

1. In the project tree you double-click the "Devices & networks" item. The network view opens in the "Devices & networks" editor.

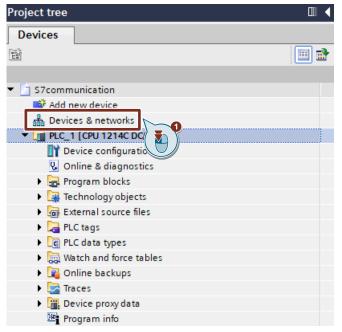

- 2. Click the "Connections" icon in the toolbar.
- 3. Select "S7 connection" as the connection type in the adjacent drop-down list box. The S7-1200 CPU is displayed highlighted in color in the network view.
- 4. Right-click the S7-1200 CPU. The pop-up menu opens.
- 5. Select the "Add new connection" item. The "Add new connection" dialog opens.

|         | Devices & networks  nections \$7 connection                                                                               |                            |
|---------|----------------------------------------------------------------------------------------------------|----------------------------|
| PN/IE_1 | Device configuration<br>Change device     Cut     E Copy     Copy     Paste                                               | Ctrl+X<br>Ctrl+C<br>Ctrl+V |
|         | X Delete<br>Rename<br>Assign to new DP master / IO co<br>Disconnect from DP master sys<br>Highlight DP master system / IC | tem / IO system            |
|         | Go to topology view Add new connection Highlight connection partners                                                      | 6                          |

- 6. Click the "Add" button. An S7 connection is added.
- 7. Click the "Close" button to close the dialog.

| 10.00       |                                                                  |                                    |
|-------------|------------------------------------------------------------------|------------------------------------|
| Unspecified |                                                                  |                                    |
|             | Local interface PLC_1  PLC_1, PROFINET interface_1[X1 : PN(LAN)] |                                    |
|             |                                                                  |                                    |
|             |                                                                  |                                    |
|             |                                                                  |                                    |
|             |                                                                  |                                    |
|             |                                                                  |                                    |
|             |                                                                  |                                    |
|             | Local ID (hex): 100                                              | Establish active connection 💽 One- |
| Information |                                                                  |                                    |
|             |                                                                  |                                    |
|             |                                                                  |                                    |

#### **Define Connection Parameters**

- 1. In the table area of the network view you open the "Connections" tab.
- 2. Mark the S7 connection. The properties of the S7 connection are displayed in the inspector window.

| S7communication > Devices 8 | a network            |                           |             | E To                             |
|-----------------------------|----------------------|---------------------------|-------------|----------------------------------|
| Network overview C          | onnections I/O commu | nication VPN              | TeleControl |                                  |
|                             | Local end point 🔺    | Local ID (hex) Partner ID |             | Connection type<br>S7 connection |
|                             |                      |                           |             |                                  |

3. In the "General" tab you select the "General" item. Enter the IP address of the partner CPU. In this example you enter the IP address of the S7-300 CPU: 172.16.43.1.

| S7 connectio | n [S7 conne     | ction | ]                  |                                           | <b>Q</b> Properties |
|--------------|-----------------|-------|--------------------|-------------------------------------------|---------------------|
| General      | IO tags         | Sys   | tem constants Text | s                                         |                     |
| General      |                 |       | General            |                                           |                     |
| Special conn | ection properti | es    | Connection         |                                           |                     |
| Address deta | ils             |       |                    |                                           |                     |
|              |                 | _     | Name:              | S7 connection                             |                     |
|              |                 |       | Connection path    |                                           |                     |
|              |                 |       |                    | Local                                     | Partner             |
|              |                 |       |                    |                                           | ?                   |
|              |                 | -     | End point:         | PLC_1 [CPU 1214C DC/DC/DC]                | Unknown             |
|              |                 |       | Interface:         | PLC_1, PROFINET interface_1[X1 : PN(LAN)] | Unknown             |
|              |                 |       | Interface type:    | Ethernet                                  | Ethernet            |
|              |                 |       | Subnet:            | PN/IE_1                                   |                     |
|              |                 |       | Address:           | 172.16.43.2                               | 172,16.43.1         |
|              |                 |       |                    | Find connection path                      | AI                  |

4. In the "General" tab you select the "Local ID" item. You specify the local ID of the connection in the user program at the input parameter "ID" of the instructions "GET" and "PUT".

| S7 connection [S7 con                       | nection] |               |                 |          |
|---------------------------------------------|----------|---------------|-----------------|----------|
| General IO tags                             | Syst     | tem constants | Texts           |          |
| General<br>Local ID                         |          | Local ID      |                 |          |
| Special connection prope<br>Address details | erties   | Block parame  | ters            |          |
|                                             |          |               | Local ID (hex): | 100      |
|                                             |          | ·             | ID:             | W#16#100 |
|                                             |          |               |                 | ID       |

- 5. In the "General" tab you select the "Address details" item. Enter the rack and slot of the partner CPU. The S7-300 CPU uses Rack 0 and Slot 2.
- 6. Select the connection resource 03(hex) for the partner CPU because the S7 connection is only configured one-sided in the S7-1200 CPU. With these settings the TSAP has the value 3 in the partner CPU.

| <mark>87 connect</mark> io | n [S7 conne     | ction] |                           |                            | 💁 Properties 🚺 Info 🕯 |
|----------------------------|-----------------|--------|---------------------------|----------------------------|-----------------------|
| General                    | IO tags         | Syst   | em constants Tex          | cts                        |                       |
| General<br>Local ID        |                 |        | Address details           |                            |                       |
|                            | ection properti | es     |                           |                            |                       |
| Address deta               | ils             |        |                           | Local                      | Partner               |
|                            |                 |        | End point:                | PLC_1 [CPU 1214C DC/DC/DC] | Unknown               |
|                            |                 |        | Rack/slot:                | 0                          | 0                     |
|                            |                 |        | Connection res.<br>(hex): | 10                         | ▼ 03                  |
|                            |                 |        | TS AP:                    | 10.01                      | 03.02                 |
|                            |                 |        |                           | SIMATIC-ACC                | 🗆 SIMA 🤇 💾 🌖          |
|                            |                 | •      | Subnet ID:                | DEDE - 0001                |                       |

7. In the "General" tab you select the "Special connection properties" item. If the TSAP has the value 3 in the partner CPU, the "Active connection establishment" function is enabled automatically and cannot be disabled.

| S7 connection [S7 connection] | Properties                                                                                                    |
|-------------------------------|----------------------------------------------------------------------------------------------------|
| General IO tags Sys           | tem constants Texts                                                                                                   |
| General                       | Special connection properties                                                                                         |
| Special connection properties | Local end point                                                                                                    |
|                               | ✓ One-way                                                                                                    |
|                               | Active connection establishment                                                                                       |
|                               | The active connection establishment cannot be deactivated if the Partner TSAP in the address details has the value 3. |
|                               | Send operating mode messages                                                                                          |

#### 2.4.2 Create a User Program

In the user program of the S7-1200 CPU you call the instructions "GET" and "PUT" for data transfer. The instructions are in the "Instructions" task card under "Communication > S7 Communication". Add the instructions by drag-and-drop to the "Program blocks" folder of your S7-1200 CPU.

The following figure shows the block calls in the S7-1200 and S7-300 CPUs.

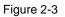

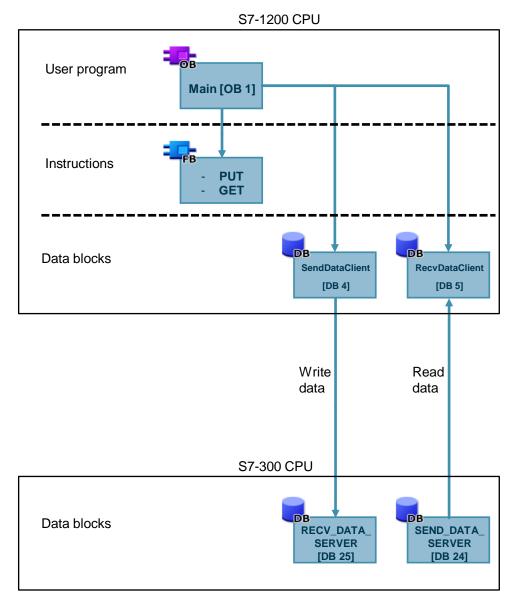

#### "GET" instruction

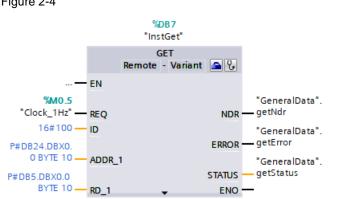

You use the "GET" instruction to read data from the S7-300 CPU. Figure 2-4

The "GET" instruction has the following input parameters. Table 2-1

| Input parameters | Data type | Description                                                                                                    |
|------------------|-----------|----------------------------------------------------------------------------------------------------|
| REQ              | BOOLEAN   | The "REQ" control parameter enables data<br>transfer on a rising edge.<br>In this example the job to read the data is<br>enabled via the clock memory<br>M0.5 "Clock_1Hz".               |
| ID               | WORD      | Reference to the local connection description<br>(preset by the connection configuration in<br>STEP 7).<br>In this example the ID = w#16#1 is preset by the<br>configuration connection. |
| ADDR_1           | ANY       | Pointer to the area to be read in the partner<br>CPU (Send data area in the partner CPU, here<br>S7-300 CPU).                                                                            |
| RD_1             | ANY       | Pointer to the area in your own CPU in which<br>the read data is stored (Receive data area in<br>your own CPU, here S7-1200 CPU).                                                        |

The "GET" instruction has the following output parameters. Table 2-2

| Output parameters | Data type | Description                                                                                                    |
|-------------------|-----------|----------------------------------------------------------------------------------------------------|
| NDR               | BOOL      | State parameter NDR:<br>0 = Job not yet started or is still being executed<br>1 = Job executed error-free                                                                                                    |
| ERROR             | BOOL      | State parameters ERROR and STATUS:                                                                                                    |
| STATUS            | WORD      | <ul> <li>ERROR = 0:         <ul> <li>STATUS = 0000(hex): neither warning nor error</li> <li>STATUS &lt;&gt; 0000(hex): warning, STATUS provides detailed information</li> </ul> </li> <li>ERROR = 1:</li> </ul> |
|                   |           | A fault has occurred. STATUS provides detailed information about the type of error.                                                                                                    |

#### Receive data area in the S7-1200 CPU

In the S7-1200 CPU the Receive data read from the S7-300 CPU is stored in data block DB5 "RecvDataClient".

In this example 10 bytes of data starting at address 0 are stored in DB5 "RecvDataClient".

#### Send data area in the S7-300 CPU

In the S7-300 CPU the data read from the S7-1200 CPU is stored in data block DB24 "SEND\_DATA\_SERVER".

In this example 10 bytes of data starting at address 0 are read from the data block DB24 "SEND\_DATA\_SERVER" of the S7-300 CPU.

#### Error evaluation of the Read job

If the Read job does not terminate successfully, in other words ERROR =1, the value of the output parameter STATUS is stored in a global data block.

Figure 2-5

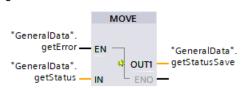

#### "PUT" instruction

You use the "PUT" instruction to write data to the S7-300 CPU.

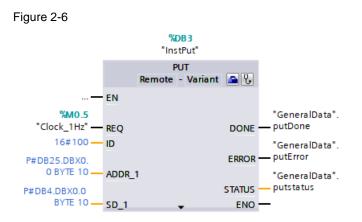

The "PUT" instruction has the following input parameters. Table 2-3

| Table 2-3        |           |                                                                                                    |
|------------------|-----------|----------------------------------------------------------------------------------------------------|
| Input parameters | Data type | Description                                                                                                    |
| REQ              | BOOL      | The "REQ" control parameter enables data<br>transfer on a rising edge.<br>In this example the job to write the data is<br>enabled via the clock memory<br>M0.5 "Clock_1Hz".              |
| ID               | WORD      | Reference to the local connection description<br>(preset by the connection configuration in<br>STEP 7).<br>In this example the ID = w#16#1 is preset by the<br>configuration connection. |
| ADDR_1           | ANY       | Pointer to the area to be written to in the partner CPU (Receive data area in the partner CPU, here S7-300 CPU).                                                                         |
| SD_1             | ANY       | Pointer to the area in your own CPU which contains the data to be sent (Send data area in your own CPU, here S7-1200 CPU).                                                               |

| Input parameters | Data type | Description                                                                                                    |
|------------------|-----------|----------------------------------------------------------------------------------------------------|
| DONE             | BOOL      | State parameter DONE:<br>0 = Job not yet started or is still being executed<br>1 = Job executed error-free                                                                                                    |
| ERROR            | BOOL      | State parameters ERROR and STATUS:                                                                                                    |
| STATUS           | WORD      | <ul> <li>ERROR = 0:         <ul> <li>STATUS = 0000(hex): neither warning nor error</li> <li>STATUS &lt;&gt; 0000(hex): warning, STATUS provides detailed information</li> </ul> </li> <li>ERROR = 1:         <ul> <li>A fault has occurred. STATUS provides detailed information about the type of error.</li> </ul> </li> </ul> |

The "PUT" instruction has the following output parameters. Table 2-4

#### Send data area in the S7-1200 CPU

In the S7-1200 CPU the Send data written to the S7-300 CPU is stored in data block DB4 "SendDataClient".

In this example 10 bytes of data starting at address 0 are written from DB4 "SendDataClient" to the S7-300 CPU.

#### Receive data area in the S7-300 CPU

In the S7-300 CPU the received data is stored in data block DB25 "RECV\_DATA\_SERVER".

In this example 10 bytes of data starting at address 0 are stored in DB25 "RECV\_DATA\_SERVER".

#### Error evaluation of the Write job

If the Write job does not terminate successfully, in other words ERROR =1, the value of the output parameter STATUS is stored in a global data block.

Figure 2-7

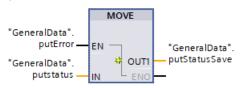

## 2.5 Download the Hardware Configuration and User Program

#### Requirements

You have already assigned the configured IP address and subnet mask to the S7-1200 CPU.

#### Compile

- 1. In the project tree you mark the device folder of the S7-1200 CPU.
- 2. Click the "Compile" button in the toolbar. The hardware configuration and the software of the S7-1200 are compiled.

| R Siemens - D:\02_Projects\S7communication\S7communication                                                                                                    |
|----------------------------------------------------------------------------------------------------|
| Project Edit View Insert Online Options Tools Window Help                                                                                                    |
| 📑 🔁 🔚 Save project 📇 🐰 🏥 👔 🗙 🏷 🛨 (주 🛨 🗟 🛄 🧖 🖳 💋 Go online                                                                                                    |
| Project tree                                                                                                    |
| Devices                                                                                                    |
|                                                                                                    |
|                                                                                                    |
| ▼ 🖸 S7communication                                                                                                    |
| T Add new device                                                                                                    |
| 🛱 🔜 📥 Devices & networks                                                                                                    |
| ▶ 📑 PLC_1 [CPU 1214C DC/DC/DC]                                                                                                    |
| 🕨 🔛 Ungrouped devices                                                                                                    |
| 🕨 🙀 Security settings                                                                                                    |
| 🕨 🙀 Common data                                                                                                    |
| Documentation settings                                                                                                    |
| 🕨 🐻 Languages & resources                                                                                                    |
| Image: A second second seco |

#### Download

- 1. In the project tree you mark the device folder of the S7-1200 CPU.
- 2. Click the "Download to device" button in the toolbar. The "Extended download to device" or "Load preview" dialog opens automatically.

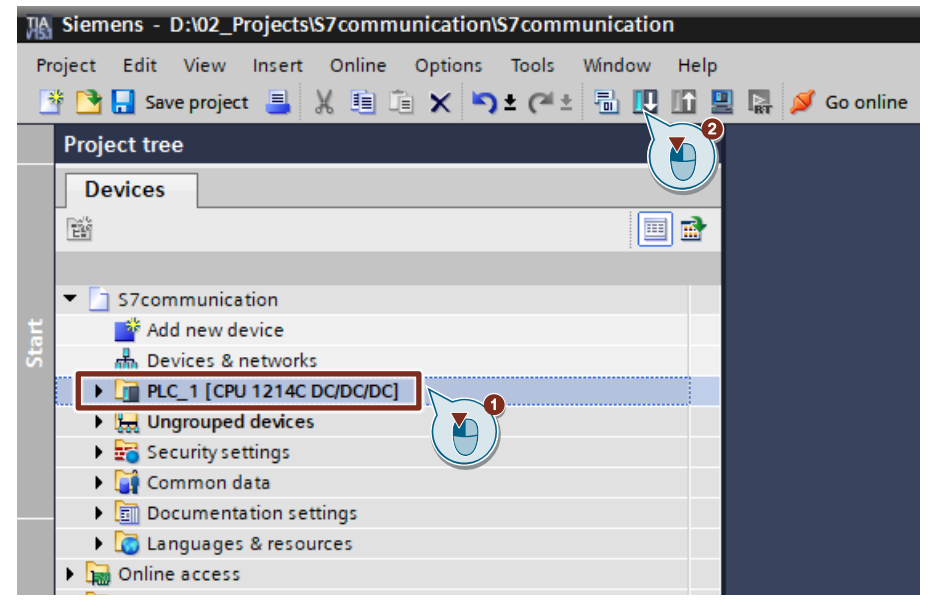

- 3. The "Extended download to device" dialog opens automatically only if the access path from the PG/PC to the S7-1200 CPU has to be set. Make the following settings:
  - Type of the PG/PC interface: PN/IE
  - PG/PC interface: Network card of the PG/PC
  - Connection to interface/subnet: Subnet to which the S7-1200 CPU is connected
- 4. In the drop-down list box, you select "Show all compatible devices".
- 5. Click "Start Search".
- 6. The S7-1200 CPU is displayed in the "Select target device:" list. Mark the S7-1200 CPU.
- 7. Click the "Load" button.

#### 2 Configuration and Programming of the SIMATIC S7-1200

|           | Device           | Device type                                                        | Slot Int                  | terface type   | Address              | Subnet                           |
|-----------|------------------|--------------------------------------------------------------------|---------------------------|----------------|----------------------|----------------------------------|
|           | PLC_1            |                                                                    | 1 X1 PN                   | N/IE           | 172.16.43.2          | PN/IE_1                          |
|           | <b>e</b>         | Type of the PG/PC inte<br>PG/PC inte<br>Connection to interface/su | rface: 💓 Ir<br>bnet: PN/I | ntel(R) Ethern | et Connection (2) 12 | ▼<br>19-LM ▼ €                   |
|           | Select target de |                                                                    |                           |                | Show all compatibl   |                                  |
|           | Device<br>PLC_1  | Device type<br>CPU 1214C DC/D                                      | Interface typ<br>PN/IE    |                | Iress<br>2.16.43.2   | Target device<br>PLC_1           |
| ·         | -                |                                                                    | FN/IE                     | ACC            | ess address          | 5                                |
| Flash LED |                  |                                                                    |                           |                |                      | <u>S</u> tart sear               |
| Flash LED | on:              |                                                                    |                           | C              | Display only erro    | <u>S</u> tart sear<br>r messages |

8. In the "Load preview" dialog you click the "Load" button to start the loading procedure.

| Status     | 1 | Targe | t                  | Message                                                             | Action             |
|------------|---|-------|--------------------|---------------------------------------------------------------------|--------------------|
| <b>+</b> ∎ | 0 | ▼ Pl  | .C_1               | Ready for loading.                                                  | Load 'PLC_1'       |
|            | 0 | •     | Online is up-to-da | The software will not be loaded, because the online status is up-t. |                    |
|            | 0 | •     | Device configurati | Delete and replace system data in target                            | Download to device |
|            |   |       |                    |                                                                     |                    |
|            |   |       |                    |                                                                     |                    |
|            |   |       |                    |                                                                     |                    |
|            |   |       |                    |                                                                     |                    |
| e 1        |   |       |                    |                                                                     |                    |
| <          |   |       |                    |                                                                     |                    |

9. In the "Load results" dialog you enable the "Start module" action and click the "Finish" button to terminate the loading procedure.

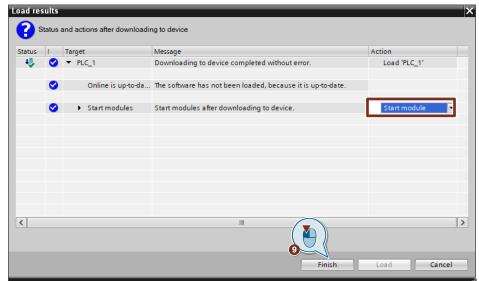

## 3 Configuration and Programming of the SIMATIC S7-300

You configure and program the SIMATIC S7-300 in STEP 7 V5.6.

Then you create the user program and define which data is to be exchanged with the S7-1200 via the S7 connection.

## 3.1 Create a STEP 7 project

- 1. Open the SIMATIC Manager.
- In the SIMATIC Manager, you create a new STEP 7 project via the menu "File > New".

| 4        |      |         |          |         |          |            |             |               |     |        |
|----------|------|---------|----------|---------|----------|------------|-------------|---------------|-----|--------|
| Ð        | File | Edit    | Insert   | PLC     | View     | Options    | Window      | Help          |     |        |
| Ľ        |      | New     |          |         |          |            |             |               |     | Ctrl+N |
| <b>.</b> |      | 'New I  | Project' | Wizard  |          |            |             |               |     |        |
|          |      | Open.   |          |         |          |            |             |               |     | Ctrl+0 |
|          |      | Close   |          |         |          |            |             |               |     |        |
|          |      | Multip  | project  |         |          |            |             |               |     | >      |
|          |      | S7 Me   | emory Ca | ard     |          |            |             |               |     | >      |
|          |      | Memo    | ory Card | File    |          |            |             |               |     | >      |
|          |      | Save A  | As       |         |          |            |             |               |     | Ctrl+S |
|          |      | Delete  | ·        |         |          |            |             |               |     |        |
|          |      | Reorg   | anize    |         |          |            |             |               |     |        |
|          |      | Mana    | ge       |         |          |            |             |               |     |        |
|          |      | Archiv  | /e       |         |          |            |             |               |     |        |
|          |      | Retriev | ve       |         |          |            |             |               |     |        |
|          |      | Print   |          |         |          |            |             |               |     | >      |
|          |      | Page S  | Setup    |         |          |            |             |               |     |        |
|          |      | 1 PUT   | _GET_zu  | _S7120  | 0 (Proje | kt) D:\    | \PUT_GET_   | S7-300        |     |        |
|          |      | 2 Stan  | dard Lib | rary (B | ibliothe | k) C:\\    | Step7\S7lib | os\stdlib30   |     |        |
|          |      | 3 FAQ   | PROFIN   | IET (Pr | oject) - | - D:\Temp\ | fc11_und_f  | c12_dev\FAQ_P | ROF |        |
|          |      | 4 Test  | (Projekt | ) D:\   | 02_Proj  | ects\Test  |             |               |     |        |
|          |      | Exit    |          |         |          |            |             |               |     | Alt+F4 |

 In the SIMATIC Manager, you add a SIMATIC PC station with the menu "Insert > Station > SIMATIC S7-300 Station".

| SIMATIC Manag | er - [PUT_GET_zu_S | 71200 C | 0:\Temp\s7communication\S7comm |
|---------------|--------------------|---------|--------------------------------|
| File Edit Ins | ert PLC View       | Options | Window Help                    |
| 🗅 🗃 🖁 (       | Station            | >       | 1 SIMATIC 400 Station          |
| E PUT_GE      | Subnet             | >       | 2 SIMATIC 300 Station          |
|               | Program            | >       | 3 SIMATIC H Station            |
|               | S7 Software        | >       | 4 SIMATIC PC Station           |
|               | S7 Block           | >       | 5 Other Station                |
|               | Symbol Table       |         | 6 SIMATIC S5                   |
|               | 1                  |         | 7 PG/PC                        |
|               | Text Library       | >       |                                |
|               | External Source    |         |                                |

### 3.2 Configure the Hardware

#### 3.2.1 Open the Hardware Configuration

- 1. In the SIMATIC Manager you mark the SIMATIC S7-300 station that you have added to your STEP 7 project.
- 2. Double-click the "Hardware" item. The Hardware Configuration opens.

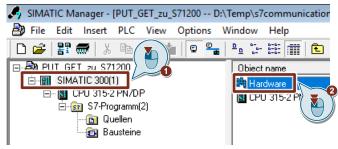

3. Configure the S7-300 station by dragging-and-dropping the relevant modules like Power Supply, CPU etc. from the hardware catalog into the S7-300 profile channel.

| 🖳 HW Confi     | ig - [SIMATIC 300(1) (Configuration) PUT_GET_zu_S71200] |
|----------------|---------------------------------------------------------|
| Station        | Edit Insert PLC View Options Window Help                |
| 🗅 🖻 📽          | 5 🗣   🚑    🖻 🛍   🏙 🏜   👔 🗖 😫   😢                        |
| <b>≕(0)</b> UR |                                                         |
| 1              | PS 307 10A                                              |
| 2              | CPU 315-2 PN/DP                                         |
| X1             | MPI/DP                                                  |
| X2             | PN-IO-1                                                 |
| X2P1R          | Port 1                                                  |
| X2 P2 R        | Port 2                                                  |
| 3              |                                                         |
| 4              | DI16xDC24V                                              |
| 5              |                                                         |
| C              |                                                         |

#### 3.2.2 Define IP Address and Assign Subnet

1. Double-click the PROFINET interface of the S7-300 CPU. The Properties dialog of the PROFINET interface opens.

|   | ų        | HW Co         | onfi | g - [ | SIMATI        | C 300(1)       | (Config       | juration)      | PUT_GET | _zu_S71200] |
|---|----------|---------------|------|-------|---------------|----------------|---------------|----------------|---------|-------------|
| ļ | 900      | Statio        | n    | Edit  | Inser         | t PLC          | View          | Options        | Window  | Help        |
|   | D        | 🖻             | j~   |       | <b>\$</b> 1 { | <b>3</b>    Pe | •             | <b>ển ển</b> [ | 🔁 🗖 🖁   | ₩ №?        |
|   |          | (0) UR        |      |       |               |                |               |                |         |             |
|   | 1        |               |      |       | PS 307        | 10A            |               |                |         |             |
|   | 2        | 2             |      |       | CPU 31        | 5-2 PN         | /DP           |                |         |             |
| L | <u>x</u> | 7             |      |       | MPI/DP        |                |               |                |         |             |
|   | X        | 2             |      |       | PN-10-1       |                | $\rightarrow$ |                |         |             |
| Ľ | <i>X</i> | 2 <i>P1 R</i> |      |       | Port 1        |                |               |                |         |             |
|   | <i>x</i> | '2 P2 R       |      | 1     | Port 2        |                |               |                |         |             |
|   | 3        |               |      |       |               |                |               |                |         |             |
|   | 4        |               |      |       | DI16xDC       | 24V            |               |                |         |             |
|   | 5        |               |      |       |               |                |               |                |         |             |
| 1 |          |               |      |       |               |                |               |                |         |             |

2. Click the "Properties" button to change the IP address and subnet mask and assign the subnet.

| operties - PN-IO-     | 1 (R0/S2.2)          |                             |              |    |                           |
|-----------------------|----------------------|-----------------------------|--------------|----|---------------------------|
| Media redu<br>General | ndancy Addresses     | Time-of-Day Syn<br>PROFINET | chronization |    | Options<br>Inchronization |
| I                     |                      | FROFINET                    | I-Device     | Sy | nchronization             |
| Short description:    | PN-IO                |                             |              |    |                           |
| Device name:          | PN-IO-1              |                             |              |    |                           |
| Use different i       | method to obtain dev | ice name                    |              |    |                           |
| Support device        | e replacement witho  | ut exchangeable med         | lium         |    |                           |
|                       |                      |                             |              |    |                           |
| Interface             |                      |                             |              |    |                           |
| Type:                 | Ethernet             |                             |              |    |                           |
| Device                | 0                    |                             |              |    |                           |
| Address:              | 172.16.43.1          |                             |              |    |                           |
| Networked:            | yes                  | Properties                  | <b>1</b>     |    |                           |
| Comment:              |                      | (                           |              |    |                           |
|                       |                      |                             |              |    | <u>^</u>                  |
|                       |                      |                             |              |    |                           |
|                       |                      |                             |              |    |                           |
|                       |                      |                             |              |    | × .                       |
|                       |                      |                             |              |    | ¥                         |

- 3. Enter the IP address and subnet mask, for example:
  - IP address: 172.16.43.1
  - Subnet mask: 255.255.0.0
- 4. Click the "New..." button to create a new subnet.
- 5. Select the new subnet or another existing subnet.
- 6. Click the "OK" button to apply the IP address and subnet mask and assign the selected subnet to the PROFINET interface of the S7-300 CPU.

| Properties - Ethernet interface PN-IO (R0/S2.2)                                                                          | Х |
|----------------------------------------------------------------------------------------------------|---|
| General Parameters                                                                                                    |   |
| IP address:<br>Subnet mask: 255.255.0.0  Gateway  Do not use router  Use different method to obtain IP address:  Subnet: |   |
| Ethemet(2)                                                                                                    | 0 |
| Properties Delete                                                                                                    |   |
| OK Cancel Help                                                                                                    |   |

#### 3.2.3 Define the Clock Memory

1. Double-click the S7-300 CPU. The Properties dialog of the S7-300 CPU opens.

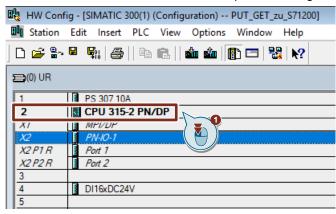

2. Switch to the "Cycle/Clock Memory" tab and enable, for example, the memory byte 0 as clock memory.

| Diagnostics/Clock                 | Protection           | on 🛛       | Communication          | Web               |
|-----------------------------------|----------------------|------------|------------------------|-------------------|
| General Startup                   |                      | i          | Synchronous Cycle      | Interrupts        |
| cle/Clock Memory Retentive Memory |                      | Interrupts | Time-of-Day Interrupts | Cyclic Interrupts |
| Cycle                             |                      |            |                        |                   |
| 🗹 Update OB1 proc                 | ess image cyclically |            |                        |                   |
| Scan cycle monitoring             | g time [ms]:         | 150        |                        |                   |
| Minimum scan cycle (              | time [ms]:           | 0          |                        |                   |
| Scan cycle load from              | communication [%]:   | 20         |                        |                   |
| Prioritized OCM co                | ommunication         |            |                        |                   |
| Size of the process-in            | nage input area:     | 128        |                        |                   |
| Size of the process-in            | nage output area:    | 128        |                        |                   |
| OB85 - call up at I/O             | access error:        | No OB85 c  | all up                 | •                 |
|                                   |                      |            |                        |                   |
| Clock Memory                      |                      |            | ٦                      |                   |
| Clock memory                      |                      |            |                        |                   |
| Memory byte:                      |                      | 0          |                        |                   |
|                                   |                      | ,          |                        |                   |
|                                   |                      |            |                        |                   |
|                                   |                      |            |                        |                   |

3. Click the "Save and Compile" button to save and compile the configuration of the SIMATIC S7-300 station.

| 🖳 HW Config | g - [SIMATIC 300(1) (Configuration) PUT_GET_zu_S71200] |
|-------------|--------------------------------------------------------|
| 💵 Station   | Edit Insert PLC View Options Window Help               |
| ] 🗅 😅 🔓 I   | ■ \$\\ \$\  \$\\ \$\\ \$\\ \$\\ \$\\ \$\\ \$\\ \$\\    |
| 🚞(0) UR     |                                                        |
| 1           | PS 3 A                                                 |
| 2           | CPU 315-2 PN/DP                                        |
| X1          | MPI/DP                                                 |
| X2          | PN-IO-1                                                |
| X2P1R       | Port 1                                                 |
| X2 P2 R     | Port 2                                                 |
| 3           |                                                        |
| 4           | DI16xDC24V                                             |
| 5           |                                                        |

### 3.3 Configure the SIMATC S7-300 as Client

The S7-300 station actively sets up the S7 connection. In this case you must configure an S7 connection for the S7-300 CPU and call the following function blocks (FBs) in the user program:

- FB14 "GET": You use FB14 "GET" to read data from a partner CPU. With an S7-400 CPU you use the system function block SFB14 "GET".
- FB15 "PUT": You use FB15 "PUT" to write data to a partner CPU. With an S7-400 CPU you use the system function block SFB15 "PUT".

#### 3.3.1 Configure the S7 Connection

#### Add an S7 Connection

 In the SIMATIC Manager you open the "NetPro" tool via the menu "Options > Configure Network". In "NetPro" you configure the S7 connection for the S7-300 CPU.

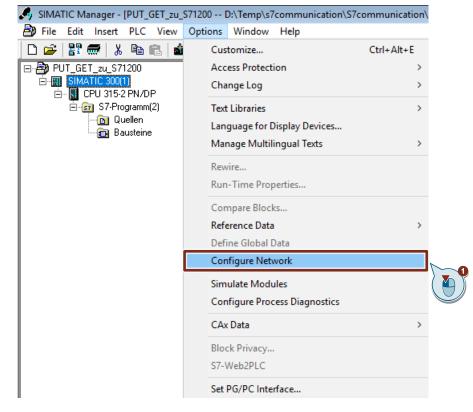

- 2. Mark the CPU in the SIMATIC S7-300 station.
- 3. Open the "Insert New Connection" dialog via the menu "Insert > New Connection...".

3 Configuration and Programming of the SIMATIC S7-300

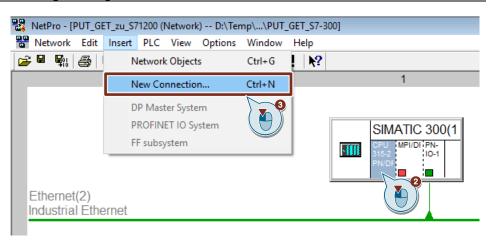

- 4. Select the "Unspecified" item under "Connection Partner".
- 5. Select "S7 connection" as the connection type.
- 6. Click "Apply". The Properties dialog of the S7 connection opens.

| Insert New Conn | nection                                                                                                  | $\times$      |
|-----------------|----------------------------------------------------------------------------------------------------|---------------|
| Connection Pa   | artner                                                                                                   |               |
| □ □ ₽ ₽         | e current project<br>HT_GET_2U_SZ1200<br>All broadcast station<br>All multicast station<br>known project |               |
| Project:        |                                                                                                    | ₹ <u>&lt;</u> |
| Station:        | (Unspecified)                                                                                            |               |
| Module:         |                                                                                                    |               |
| Connection      |                                                                                                    |               |
| Type:           | S7 connection                                                                                            | -6            |
| Display pro     |                                                                                                    |               |
| ОК              | Apply Cancel He                                                                                          | lp            |

#### **Define connection parameters**

In the Properties dialog of the S7 connection you define the connection parameters.

- 1. Enable the "Establish an active connection" function.
- 2. Enter the IP address of the partner CPU. In this example you enter the IP address of the S7-1200 CPU: 172.16.43.2.
- 3. You specify the local ID of the connection in the user program at the input parameter "ID" of the function blocks FB14 "GET" and FB15 "PUT".
- 4. Click the "Address Details..." button. The "Address Details" dialog opens.

| Properties - S7 con | nection                            | ×                     |
|---------------------|------------------------------------|-----------------------|
| General Status Ir   | nformation                         |                       |
| Configured          | dynamic connection                 | Default               |
| Connection Pat      | th                                 | Partner               |
| End Point:          | SIMATIC 300(1)/<br>CPU 315-2 PN/DP | Unknown               |
| Interface:          | CPU 315-2 PN/DP, PN-IO-1(R0/S2)    | Unknown               |
| Subnet:             | Ethemet(2) [Industrial Ethemet]    | [Industrial Ethernet] |
| Address:            | 172.16.43.1                        | 172.16.43.2           |
| ок                  |                                    | Address Details       |

- 5. Enter the rack and slot of the partner CPU. The S7-1200 CPU uses Rack 0 and Slot 1.
- Select the connection resource 03(hex) for the partner CPU because the S7 connection is only configured unilaterally in the S7-300 CPU. With these settings the TSAP has the value 03.01 in the partner CPU.
- 7. Apply the settings with "OK".

| Address Details               |                                    | ×           |
|-------------------------------|------------------------------------|-------------|
|                               | Local                              | Partner     |
| End Point:                    | SIMATIC 300(1)/<br>CPU 315-2 PN/DP | Unknown     |
| Rack/Slot:                    | 0 2                                | 0 1 3       |
| Connection Resource<br>(hex): | 10 -                               |             |
| TSAP:                         | 10.02                              | 03.01       |
|                               |                                    |             |
|                               |                                    |             |
| S7 Subnet ID:                 | 00CA - 0007                        | ·           |
| ОК                            |                                    | Cancel Help |

- 8. Likewise apply the settings in the Properties dialog of the S7 connection with "OK".
- 9. In the "Insert New Connection" dialog you click the "OK" button to close the dialog. The S7 connection is inserted in "NetPro".

## Load the S7 Connection

1. In "NetPro" you mark the CPU in the SIMATIC S7-300 station. The connection table shows all the connections configured for the CPU.

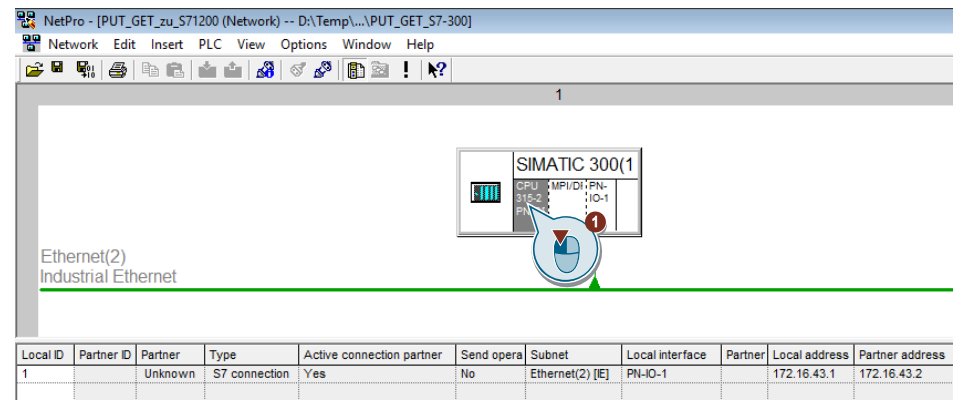

- 2. In "NetPro" you mark the SIMATIC S7-300 station.
- 3. In the toolbar you click the "Save and Compile" button to save and compile the connection configuration.
- 4. In the toolbar you click the "Load marked station(s)" button to load the connection configuration into the CPU.

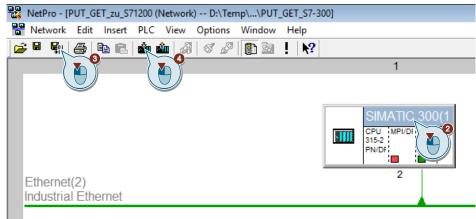

# 3.3.2 Create a User Program

In the user program of the S7-300 CPU you call the function blocks FB14 "GET" and FB15 "PUT" for data transfer. You will find the FBs in the Standard Library under "Communication Blocks". Copy the FBs from the Standard Library and insert them in your STEP 7 project.

The following figure shows the block calls in the S7-300 and S7-1200 CPUs.

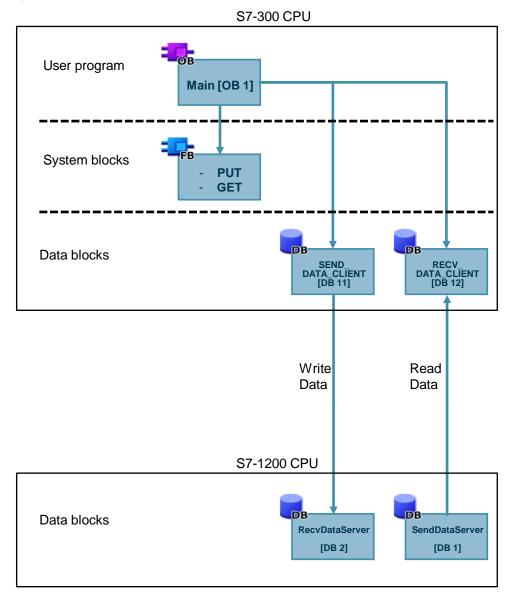

Figure 3-1

**Note** The system function blocks SFB14 "GET" and SFB15 "PUT" for the S7-400 are located in the Standard Library under "System Function Blocks".

# FB14 "GET"

You use FB14 "GET" to read data from the S7-1200 CPU.

Figure 3-2

Netzwerk 3: Titel:

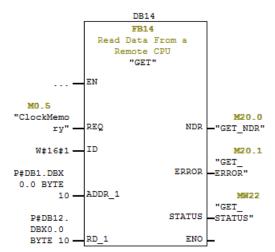

FB14 "GET" has the following input parameters. Table 3-1

| Input parameters | Data type | Description                                                                                                    |
|------------------|-----------|----------------------------------------------------------------------------------------------------|
| REQ              | BOOL      | The "REQ" control parameter enables data<br>transfer on a rising edge.<br>In this example the job to read the data is<br>enabled via the clock memory<br>M0.5 "ClockMemory".               |
| ID               | WORD      | Reference to the local connection description<br>(preset by the connection configuration in<br>"NetPro").<br>In this example the ID = w#16#1 is preset by the<br>configuration connection. |
| ADDR_1           | ANY       | Pointer to the area to be read in the partner<br>CPU (Send data area in the partner CPU, here<br>S7-1200 CPU).                                                                             |
| RD_1             | ANY       | Pointer to the area in your own CPU in which<br>the read data is stored (Receive data area in<br>your own CPU, here S7-300 CPU).                                                           |

FB14 "GET" has the following output parameters. Table 3-2

| Output parameters | Data type | Description                                                                                                    |
|-------------------|-----------|----------------------------------------------------------------------------------------------------|
| NDR               | BOOL      | State parameter NDR:<br>0 = Job not yet started or is still being executed<br>1 = Job executed error-free                                                                                                    |
| ERROR             | BOOL      | State parameters ERROR and STATUS:                                                                                                    |
| STATUS            | WORD      | <ul> <li>ERROR = 0:         <ul> <li>STATUS = 0000(hex): neither warning nor error</li> <li>STATUS &lt;&gt; 0000(hex): warning, STATUS provides detailed information</li> </ul> </li> <li>ERROR = 1:         <ul> <li>A fault has occurred. STATUS provides detailed information about the type of error.</li> </ul> </li> </ul> |

#### Receive data area in the S7-300 CPU

In the S7-300 CPU the Receive data read from the S7-1200 CPU is stored in data block DB12 "RECV\_DATA\_CLIENT".

In this example, 10 bytes of data starting at address 0 are stored in DB12 "RECV\_DATA\_CLIENT".

#### Send data area in the S7-1200 CPU

In the S7-1200 CPU the data read from the S7-300 is stored in data block DB1 "SendDataServer".

In this example, 10 bytes of data starting at address 0 are read from DB1 "SendDataServer" of the S7-1200 CPU.

## Error evaluation of the Read job

If the Read job does not terminate successfully, in other words ERROR =1, the value of the output parameter STATUS is stored in MW122 "GET\_STATUS\_SAVE".

#### Figure 3-3

Netzwerk 4 : Titel:

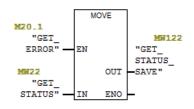

# FB15 "PUT"

You use FB15 "PUT" to write data to the S7-1200 CPU.

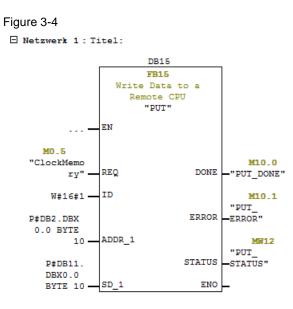

FB15 "PUT" has the following input parameters.

| Input parameters | Data type | Description                                                                                                    |
|------------------|-----------|----------------------------------------------------------------------------------------------------|
| REQ              | BOOL      | The "REQ" control parameter enables data<br>transfer on a rising edge.<br>In this example the job to write the data is<br>enabled via the clock memory<br>M0.5 "ClockMemory".              |
| ID               | WORD      | Reference to the local connection description<br>(preset by the connection configuration in<br>"NetPro").<br>In this example the ID = w#16#1 is preset by the<br>configuration connection. |
| ADDR_1           | ANY       | Pointer to the area to be written to in the partner CPU (Receive data area in the partner CPU, here S7-1200 CPU).                                                                          |
| SD_1             | ANY       | Pointer to the area in your own CPU which contains the data to be sent (Send data area in your own CPU, here S7-300 CPU).                                                                  |

Table 3-3

Table 3-4

| Input parameters | Data type | Description                                                                                                    |
|------------------|-----------|----------------------------------------------------------------------------------------------------|
| DONE             | BOOL      | State parameter DONE:<br>0 = Job not yet started or is still being executed<br>1 = Job executed error-free                                                                                                    |
| ERROR            | BOOL      | State parameters ERROR and STATUS:                                                                                                    |
| STATUS           | WORD      | <ul> <li>ERROR = 0:         <ul> <li>STATUS = 0000(hex): neither warning nor error</li> <li>STATUS &lt;&gt; 0000(hex): warning, STATUS provides detailed information</li> </ul> </li> <li>ERROR = 1:         <ul> <li>A fault has occurred. STATUS provides detailed information about the type of error.</li> </ul> </li> </ul> |

#### Send data area in the S7-300 CPU

In the S7-300 CPU the Send data written to the S7-1200 CPU is stored in data block DB11 "SEND\_DATA\_CLIENT".

In this example 10 bytes of data starting at address 0 are written from DB11 "SEND\_DATA\_CLIENT" to the S7-1200 CPU.

#### Receive data area in the S7-1200 CPU

In the S7-1200 CPU the received data is stored in data block DB2 "RrcvDataServer".

In this example 10 bytes of data starting at address 0 are stored in DB2 "RecvDataServer".

#### Error evaluation of the Write job

If the Write job does not terminate successfully, in other words ERROR =1, the value of the output parameter STATUS is stored in MW112 "PUT\_STATUS\_SAVE".

#### Figure 3-5

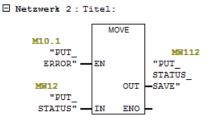

# 3.4 Configure the SIMATC S7-300 as Server

## 3.4.1 Create a User Program

In the user program of the S7-300 CPU you add the data blocks for saving the Send and Receive data.

#### Add data block for saving the Send data

- 1. In your STEP 7 project you right-click the "Blocks" folder. The pop-up menu opens.
- 2. You select the menu "Insert New Object > Data Block". The Properties dialog of the DB opens.

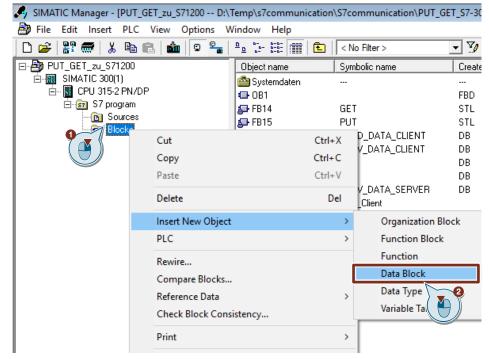

- 3. You enter the name and type of block that is to be created, DB24, for example.
- 4. Enter a symbolic name for the block, "SEND\_DATA\_SERVER", for example.
- 5. Apply the settings with "OK". Block DB24 "SEND\_DATA\_SERVER" is inserted in the "Blocks" folder.

| 3 Configuration and | Programming of the | SIMATIC S7-300 |
|---------------------|--------------------|----------------|
|---------------------|--------------------|----------------|

| Descention Data Disale          |                                                             | ~                      |  |
|---------------------------------|-------------------------------------------------------------|------------------------|--|
| Properties - Data Block         |                                                             | ×                      |  |
| General - Part 1 General        | - Part 2   Ci                                               |                        |  |
| Name and type:                  | DB24 Share                                                  |                        |  |
| Symbolic Name:                  | SEND_DATA_SERVER                                            |                        |  |
| Symbol Comment:                 |                                                             |                        |  |
| Created in Language:            | DB                                                          |                        |  |
| Project path:                   |                                                             |                        |  |
| Storage location<br>of project: | )<br>D:\Temp\s7communication\S7communication\PUT_GET_S7-300 |                        |  |
|                                 | Code                                                        | Interface              |  |
| Date created:                   | 08/05/2019 12:21:24 PM                                      |                        |  |
| Last modified:                  | 08/05/2019 12:21:24 PM                                      | 08/05/2019 12:21:24 PM |  |
| Comment:                        |                                                             | ^                      |  |
|                                 |                                                             | ~                      |  |
| OK 5                            |                                                             | Cancel Help            |  |

6. Double-click DB24 "SEND\_DATA\_SERVER" in the "Blocks" folder. The DB opens.

| 🎝 SIMATIC Manager - [PUT_GET_zu_S71200 D:\` | Temp\s7communication                                                                      | \S7communication\PUT_ |
|---------------------------------------------|-------------------------------------------------------------------------------------------|-----------------------|
| 🎒 File Edit Insert PLC View Options W       | Vindow Help                                                                               |                       |
| 🗅 🛩   👪 🛲   🙏 🛍 💼   🏜   😨 🏪                 | <u>□</u> <u>□</u> <u>□</u> <u>□</u> <u>□</u> <u>□</u> <u>□</u> <u>□</u> <u>□</u> <u>□</u> | < No Filter >         |
| 🖃 🎒 PUT_GET_zu_S71200                       | Object name                                                                               | Symbolic name         |
| 🖻 🎆 SIMATIC 300(1)                          | 🚵 Systemdaten                                                                             |                       |
| 🖻 📓 CPU 315-2 PN/DP                         | 🕀 0B1                                                                                     |                       |
| ⊡- 🛐 S7 program                             | 🚰 FB14                                                                                    | GET                   |
| Blocks                                      | 🗗 FB15                                                                                    | PUT                   |
| DIOCKS                                      | 🗗 DB11                                                                                    | SEND_DATA_CLIENT      |
|                                             | DB12                                                                                      | RECV_DATA_CLIENT      |
|                                             | 🖽 DB14                                                                                    |                       |
|                                             | DB15                                                                                      |                       |
|                                             | <mark>അ</mark> DB24                                                                       | SEND_DATA_SERVER      |
|                                             | DB25                                                                                      | RECV_DATA_SERVER      |
|                                             | VAT_Client                                                                                | VAT_Client (          |
|                                             | VAT_Server                                                                                | VAT_Server            |
|                                             | SFB14                                                                                     |                       |
|                                             | SFB15                                                                                     |                       |

7. In DB24 "SEND\_DATA\_SERVER" you define the variable "SEND\_DATA" of the data type Array[0..99] of Byte.

| 🗱 LAD/STL/FBD - [DB24 "SEND_DATA_SERVER" PUT_GET_zu_S71200\SIMATIC 300(1)\CPU 315-2 PN/DP\\DB24] |                         |            |               |  |  |
|--------------------------------------------------------------------------------------------------|-------------------------|------------|---------------|--|--|
| 🖬 File Edit Insert PLC Debug                                                                     | g View Options Window H | elp        |               |  |  |
| - D 😅 🔐 🛃 🎒 👗 🖻 💼 🗠 억 🕼 🎪 🔁 🏪 🚳 !:« >!   🗖 🔯 🖶 🖬 😥                                               |                         |            |               |  |  |
| X                                                                                                | Address Name            | Туре       | Initial value |  |  |
|                                                                                                  | *0.0                    | STRUCT     |               |  |  |
|                                                                                                  | +0.0 SEND_DATA          | ARRAY[099] | B#16#0        |  |  |
|                                                                                                  | *1.0                    | BYTE       |               |  |  |
|                                                                                                  |                         |            |               |  |  |
|                                                                                                  | =100.0                  | END_STRUCT |               |  |  |
|                                                                                                  |                         |            |               |  |  |

# Add data block for saving the Receive data

- 1. Add another DB for saving the Receive data.
- 2. You enter the name and type of block that is to be created, DB25, for example.
- 3. Enter a symbolic name for the block, "RECV\_DATA\_SERVER", for example.
- 4. Apply the settings with "OK".
  - Block DB25 "RECV\_DATA\_SERVER" is inserted in the "Blocks" folder.

| Properties - Data Block         | $\bigcirc$             |                         | ×         |
|---------------------------------|------------------------|-------------------------|-----------|
| General - Part 1 General        | - Part 2 AI ttributes  | ]                       |           |
| Name and type:                  | DB25 Shar              | red DB 💌                | ~         |
| Symbolic Name:                  | RECV_DATA_SERVER       |                         |           |
| Symbol Comment:                 |                        |                         |           |
| Created in Language:            | DB                     |                         |           |
| Project path:                   |                        |                         |           |
| Storage location<br>of project: | D:\Temp\s7communicatio | n\S7communication\PUT_G | ET_S7-300 |
|                                 | Code                   | Interface               |           |
| Date created:                   | 08/05/2019 12:25:15 PM |                         |           |
| Last modified:                  | 08/05/2019 12:25:15 PM | 08/05/2019 12:25:       | 15 PM     |
| Comment:                        |                        |                         | ^         |
|                                 |                        |                         | ~         |
| ОК                              |                        | Cancel                  | Help      |

5. Double-click DB25 "RECV\_DATA\_SERVER" in the "Blocks" folder. The DB opens.

| SIMATIC Manager - [PUT_GET_zu_S71200 D:\7 | Temp\s7communication                                                                               | \S7communication\PUT_ |
|-------------------------------------------|----------------------------------------------------------------------------------------------------|-----------------------|
| 🎒 File Edit Insert PLC View Options W     | /indow Help                                                                                        |                       |
| 🗅 🖆   🎛 🛲   % 🗈 🗈   🏜   😨 🏪               | <u>□</u> <u>·</u> <u>·</u> <u>·</u> <u>·</u> <u>·</u> <u>·</u> <u>·</u> <u>·</u> <u>·</u> <u>·</u> | < No Filter >         |
| ⊡-🞒 PUT_GET_zu_S71200                     | Object name                                                                                        | Symbolic name         |
| É 🕅 SIMATIC 300(1)                        | 🚵 Systemdaten                                                                                      |                       |
| 🖻 📓 CPU 315-2 PN/DP                       | 🕀 0B1                                                                                              |                       |
| ⊡                                         | 🗗 FB14                                                                                             | GET                   |
|                                           | 🗗 FB15                                                                                             | PUT                   |
| Blocks                                    | 🕀 DB11                                                                                             | SEND_DATA_CLIENT      |
|                                           | 🖬 DB12                                                                                             | RECV_DATA_CLIENT      |
|                                           | 🕞 DB14                                                                                             |                       |
|                                           | 🕀 DB15                                                                                             |                       |
|                                           | DB24                                                                                               | SEND DATA SERVER      |
|                                           | 💷 DB25                                                                                             | RECV_DATA_SERVER      |
|                                           | VAT_Client                                                                                         | VAT_Client            |
|                                           | VAT_Server                                                                                         | VAT_Server ( 🚺 )      |
|                                           | 🗗 SFB14                                                                                            |                       |
|                                           | 🛃 SFB15                                                                                            |                       |
|                                           | SFC20                                                                                              | BLKMOV                |
| -                                         |                                                                                                    |                       |

6. In DB25 "RECV\_DATA\_SERVER" you define the variable "RECV\_DATA" of the data type Array[0..99] of Byte.

| 🗱 LAD/STL/FBD - [DB25 "RECV_DATA_SERVER" PUT_GET_zu_S71200\SIMATIC 300(1)\CPU 315-2 PN/DP\\DB25] |                 |                 |                 |               |  |  |  |
|--------------------------------------------------------------------------------------------------|-----------------|-----------------|-----------------|---------------|--|--|--|
| 🖬 File Edit Insert PLC Debug                                                                     | View Opt        | tions Window He | elp             |               |  |  |  |
| 🗋 🖻 🔓 🔚 🖨 👗 🖻 💼                                                                                  | ର ର  <b>0</b> % | 🚵 🖂 🖻 🕯         | !« »!   🗖 🖪   ٩ | a 🖻 🖽 🙌       |  |  |  |
|                                                                                                  | Address         | Name            | Туре            | Initial value |  |  |  |
|                                                                                                  | *0.0            |                 | STRUCT          |               |  |  |  |
|                                                                                                  | +0.0            | RECV_DATA       | ARRAY[099]      | B#16#0        |  |  |  |
| 1 11                                                                                             | *1.0            |                 | BYTE            |               |  |  |  |
| 1 11                                                                                             |                 |                 |                 |               |  |  |  |
| 1 11                                                                                             | =100.0          |                 | END_STRUCT      |               |  |  |  |
| 1 11                                                                                             |                 |                 |                 |               |  |  |  |
|                                                                                                  |                 |                 |                 |               |  |  |  |

# 3.5 Download the Hardware Configuration and User Program

#### Requirements

You have already assigned the configured IP address and subnet mask to the S7-300 CPU.

#### Instructions

1. In the SIMATIC Manager, you select the menu "Options > Set PG/PC Interface...". The "Set PG/PC Interface" dialog opens.

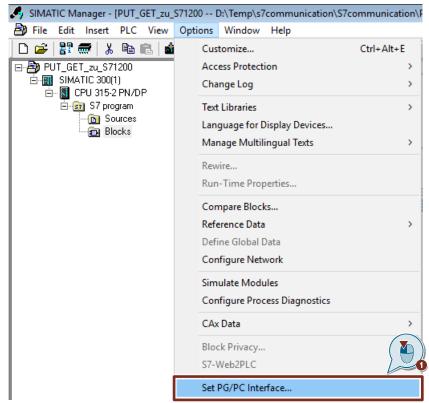

- 2. As access point for the application you set the network card with TCP/IP protocol via which the PC is connected to the S7-300 CPU and via which you access the S7-300 CPU.
- 3. Apply the settings with "OK".

| Set PG/PC Interface                                                       |                    | ×      |
|---------------------------------------------------------------------------|--------------------|--------|
| Access Path LLDP / DCP PNIO Adapter Ir                                    | fo                 |        |
| Access Point of the Application:<br>S70NLINE (STEP 7)> Intel(R) Ethemet C | Connection (2) 121 | 9-LM 🔻 |
| (Standard for STEP 7)                                                     |                    |        |
| Interface Parameter Assignment Used:                                      | Properties         |        |
| Intel(R) Ethemet Connection (2) I219-LM.T(                                | Diagnostic         |        |
| Intel(R) Dual Band Wireless-AC 726                                        | Сору               |        |
| Intel(R) Ethemet Connection (2) I21:                                      | Delete             |        |
| (Parameter assignment of you P<br>with TCP/IP protocol (RFC-10            |                    |        |
|                                                                           |                    |        |
| ОК                                                                        | Cancel             | Help   |

- 4. In the SIMATIC Manager you mark the S7-300 station.
- 5. Click the "Load" button in the toolbar. The hardware configuration and the user program are downloaded to the S7-300 CPU.

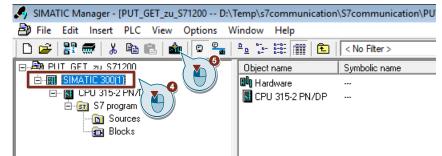

# 4 **Operating and Monitoring**

Operating and monitoring is done via a variable table in STEP 7 V5.6 and STEP 7 V15.1.

In STEP 7 V5.6 you can monitor and control the Send and Receive data of the S7-300 CPU in the variable table.

In STEP 7 V15.1 you can monitor and control the Send and Receive data of the S7-1200 CPU in the variable table.

# 4.1 SIMATIC S7-300 Writes and Reads Data as Client

# 4.1.1 Write Data to the S7-1200 CPU

#### Using the variable table in STEP 7 V5.6

1. In the "Blocks" folder you double-click the variable table "VAT\_Client". The variable table opens.

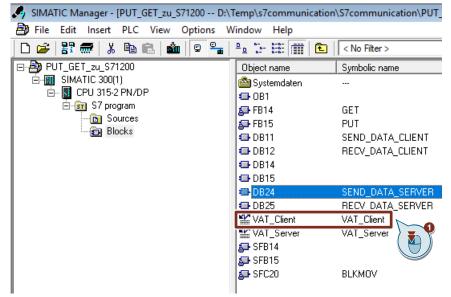

2. Click the "Monitor variable" button in the toolbar. The "Status value" column displays the current values in the Send data area (DB11) and Receive data area (DB12).

|      | - VAT_Client | 2   |                                    |                |                |                    |
|------|--------------|-----|------------------------------------|----------------|----------------|--------------------|
| able | Edit Insert  | _   | PLC Variable View Options Wi       | ndow Help      |                |                    |
| ¤ [  | 0 🚄 日        | Ē   | ) X B B 🖻 🗠 🖂 🗙 🗣                  |                | Sø (           | <u>87 M2 66 M2</u> |
|      |              | _   |                                    |                |                | 0                  |
| Se V | AT_Client @  | ₽PI | UT_GET_zu_S71200\SIMATIC 300(1)\CI | PU 315-2 PN/DP | \S7 program_OI | V( 📉 )             |
|      | Address      |     | Symbol                             | Display format | Status value   | Mouny value        |
| 1    | //SEND DATA  | ۸.  |                                    |                |                |                    |
| 2    | DB11.DBB     | 0   | "SEND_DATA_CLIENT".SEND_DATA[0]    | HEX            | B#16#11        | B#16#11            |
| 3    | DB11.DBB     | 1   | "SEND_DATA_CLIENT".SEND_DATA[1]    | HEX            | B#16#12        | B#16#12            |
| 4    | DB11.DBB     | 2   | "SEND_DATA_CLIENT".SEND_DATA[2]    | HEX            | B#16#13        | B#16#13            |
| 5    | DB11.DBB     | 3   | "SEND_DATA_CLIENT".SEND_DATA[3]    | HEX            | B#16#14        | B#16#14            |
| 6    | DB11.DBB     | 4   | "SEND_DATA_CLIENT".SEND_DATA[4]    | HEX            | B#16#15        | B#16#15            |
| 7    | DB11.DBB     | 5   | "SEND_DATA_CLIENT".SEND_DATA[5]    | HEX            | B#16#16        | B#16#16            |
| 8    | DB11.DBB     | 6   | "SEND_DATA_CLIENT".SEND_DATA[6]    | HEX            | B#16#17        | B#16#17            |
| 9    | DB11.DBB     | 7   | "SEND_DATA_CLIENT".SEND_DATA[7]    | HEX            | B#16#18        | B#16#18            |
| 10   | DB11.DBB     | 8   | "SEND_DATA_CLIENT".SEND_DATA[8]    | HEX            | B#16#19        | B#16#19            |
| 11   | DB11.DBB     | 9   | "SEND_DATA_CLIENT".SEND_DATA[9]    | HEX            | B#16#20        | B#16#20            |
| 12   |              |     |                                    |                |                |                    |
| 13   | //RECEIVE DA | AT/ | Ą                                  |                |                |                    |
| 14   | DB12.DBB     | 0   | "RECV_DATA_CLIENT".RECV_DATA[0]    | HEX            | B#16#26        |                    |
| 15   | DB12.DBB     | 1   | "RECV_DATA_CLIENT".RECV_DATA[1]    | HEX            | B#16#09        |                    |
| 16   | DB12.DBB     | 2   | "RECV_DATA_CLIENT".RECV_DATA[2]    | HEX            | B#16#19        |                    |
| 17   | DB12.DBB     | 3   | "RECV_DATA_CLIENT".RECV_DATA[3]    | HEX            | B#16#81        |                    |
| 18   | DB12.DBB     | 4   | "RECV_DATA_CLIENT".RECV_DATA[4]    | HEX            | B#16#30        |                    |
| 19   | DB12.DBB     | 5   | "RECV_DATA_CLIENT".RECV_DATA[5]    | HEX            | B#16#06        |                    |
| 20   | DB12.DBB     | 6   | "RECV_DATA_CLIENT".RECV_DATA[6]    | HEX            | B#16#19        |                    |
| 21   | DB12.DBB     | 7   | "RECV_DATA_CLIENT".RECV_DATA[7]    | HEX            | B#16#84        |                    |
| 22   | DB12.DBB     | 8   | "RECV_DATA_CLIENT".RECV_DATA[8]    | HEX            | B#16#03        |                    |
| 23   | DB12.DBB     | 9   | "RECV_DATA_CLIENT".RECV_DATA[9]    | HEX            | B#16#11        |                    |
| 24   |              |     |                                    |                |                |                    |

- 3. In the "Modify value" column you enter the values that are to be put in the Send data area and written to the S7-1200 CPU.
- Click the "Modify variable" button in the toolbar. The modified values are put in the Send data area (DB1) of the S7-300 CPU and written to the S7-1200 CPU.

| ble                | Edit Insert  | F  | PLC Variable View Options Wi       | ndow Help      |               |              |
|--------------------|--------------|----|------------------------------------|----------------|---------------|--------------|
| a [                | ) 🛩 🖬 🛛      | ē  |                                    | £ <b>∖?</b>    | 9             | 60° 47° 66°  |
| <mark>8 .</mark> ₩ | AT_Client @  | Pl | JT_GET_zu_S71200\SIMATIC 300(1)\CI | PU 315-2 PN/DP | \S7 program O | NLINE        |
|                    | Address      |    | Symbol                             | Display format | Status value  | Modify value |
| 1                  | //SEND DATA  |    |                                    |                |               |              |
| 2                  | DB11.DBB (   | 0  | "SEND_DATA_CLIENT".SEND_DATA[0]    | HEX            | B#16#11       | B#16#11      |
| 3                  | DB11.DBB 1   | 1  | "SEND_DATA_CLIENT".SEND_DATA[1]    | HEX            | B#16#12       | B#16#12      |
| 4                  | DB11.DBB 2   | 2  | "SEND_DATA_CLIENT".SEND_DATA[2]    | HEX            | B#16#13       | B#16#13      |
| 5                  | DB11.DBB     | 3  | "SEND_DATA_CLIENT".SEND_DATA[3]    | HEX            | B#16#14       | B#16#14      |
| 6                  | DB11.DBB 4   | 4  | "SEND_DATA_CLIENT".SEND_DATA[4]    | HEX            | B#16#15       | B#16#15      |
| 7                  | DB11.DBB §   | 5  | "SEND_DATA_CLIENT".SEND_DATA[5]    | HEX            | B#16#16       | B#16#16      |
| 3                  | DB11.DBB (   | 6  | "SEND_DATA_CLIENT".SEND_DATA[6]    | HEX            | B#16#17       | B#16#17      |
| 9                  | DB11.DBB 7   | 7  | "SEND_DATA_CLIENT".SEND_DATA[7]    | HEX            | B#16#18       | B#16#18      |
| 10                 | DB11.DBB 8   | 8  | "SEND_DATA_CLIENT".SEND_DATA[8]    | HEX            | B#16#19       | B#16#19      |
| 11                 | DB11.DBB 9   | 9  | "SEND_DATA_CLIENT".SEND_DATA[9]    | HEX            | B#16#20       | B#16#20      |
| 12                 |              |    |                                    |                |               |              |
| 13                 | //RECEIVE DA | T/ | 4                                  |                |               |              |
| 14                 | DB12.DBB (   | 0  | "RECV_DATA_CLIENT".RECV_DATA[0]    | HEX            | B#16#26       |              |
| 15                 | DB12.DBB 1   | 1  | "RECV_DATA_CLIENT".RECV_DATA[1]    | HEX            | B#16#09       |              |
| 16                 | DB12.DBB 2   | 2  | "RECV_DATA_CLIENT".RECV_DATA[2]    | HEX            | B#16#19       |              |
| 17                 | DB12.DBB     | 3  | "RECV_DATA_CLIENT".RECV_DATA[3]    | HEX            | B#16#81       |              |
| 18                 | DB12.DBB 4   | 4  | "RECV_DATA_CLIENT".RECV_DATA[4]    | HEX            | B#16#30       |              |
| 19                 | DB12.DBB     | 5  | "RECV_DATA_CLIENT".RECV_DATA[5]    | HEX            | B#16#06       |              |
| 20                 | DB12.DBB (   | 6  | "RECV_DATA_CLIENT".RECV_DATA[6]    | HEX            | B#16#19       |              |
| 21                 | DB12.DBB     | 7  | "RECV_DATA_CLIENT".RECV_DATA[7]    | HEX            | B#16#84       |              |
| 22                 | DB12.DBB 8   | 8  | "RECV_DATA_CLIENT".RECV_DATA[8]    | HEX            | B#16#03       |              |
| 23                 | DB12.DBB     | 9  | "RECV_DATA_CLIENT".RECV_DATA[9]    | HEX            | B#16#11       |              |

## Using the variable table in STEP 7 V15.1

- 1. In the project tree you open the device folder of the S7-1200 CPU.
- 2. In the "Watch and force tables" folder you double-click the watch table "Server". The watch table opens in the working area of STEP 7 V15.1.

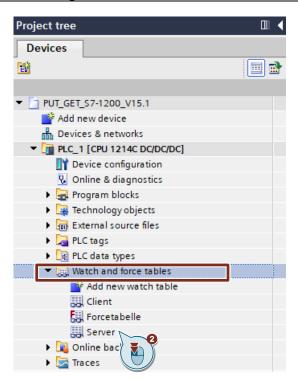

3. Click the "Monitor all" button in the toolbar.

The "Monitor value" column displays the current values stored in the Send data area (DB1) and Receive data area (DB2). This permits you to check whether the data written from the S7-300 CPU has arrived in the Receive data area (DB2) of the S7-1200 CPU.

| PU.               | T_GET   | [_\$7-1200_V15.1 → PLC_1 [Cl | PU 1214C DC/DC/I | DC] 🕨 Watch and | force tables 🔸 🤅 | Server       |  |  |
|-------------------|---------|------------------------------|------------------|-----------------|------------------|--------------|--|--|
|                   |         |                              |                  |                 |                  |              |  |  |
| 🦸 🔮 🎎 🕼 🌮 🖧 🖉 🞯 📬 |         |                              |                  |                 |                  |              |  |  |
| -                 | i       | Name                         | 3 ddress         | Display format  | Monitor value    | Modify value |  |  |
|                   | // Rece | ive Data 🛛 🛛 👔               |                  |                 |                  |              |  |  |
|                   |         | "RecvDataServer".recvData[0] | %DB2.DBB0        | Hex             | 16#11            |              |  |  |
|                   |         | "RecvDataServer".recvData[1] | %DB2.DBB1        | Hex             | 16#12            |              |  |  |
|                   |         | "RecvDataServer".recvData[2] | %DB2.DBB2        | Hex             | 16#13            |              |  |  |
|                   |         | "RecvDataServer".recvData[3] | %DB2.DBB3        | Hex             | 16#14            |              |  |  |
|                   |         | "RecvDataServer".recvData[4] | %DB2.DBB4        | Hex             | 16#15            |              |  |  |
|                   |         | "RecvDataServer".recvData[5] | %DB2.DBB5        | Hex             | 16#16            |              |  |  |
|                   |         | "RecvDataServer".recvData[6] | %DB2.DBB6        | Hex             | 16#17            |              |  |  |
|                   |         | "RecvDataServer".recvData[7] | %DB2.DBB7        | Hex             | 16#18            |              |  |  |
| 0                 |         | "RecvDataServer".recvData[8] | %DB2.DBB8        | Hex             | 16#19            |              |  |  |
| 1                 |         | "RecvDataServer".recvData[9] | %DB2.DBB9        | Hex             | 16#20            |              |  |  |
| 2                 |         |                              |                  |                 |                  | -            |  |  |
| 3                 | // Send | d Data                       |                  |                 |                  |              |  |  |
| 4                 |         | "SendDataServer".sendData[0] | %DB1.DBB0        | Hex             | 16#26            | 16#26        |  |  |
| 5                 |         | "SendDataServer".sendData[1] | %DB1.DBB1        | Hex             | 16#09            | 16#09        |  |  |
| 6                 |         | "SendDataServer".sendData[2] | %DB1.DBB2        | Hex             | 16#19            | 16#19        |  |  |
| 7                 |         | "SendDataServer".sendData[3] | %DB1.DBB3        | Hex             | 16#81            | 16#81        |  |  |
| 8                 |         | "SendDataServer".sendData[4] | %DB1.DBB4        | Hex             | 16#30            | 16#30        |  |  |
| 9                 |         | "SendDataServer".sendData[5] | %DB1.DBB5        | Hex             | 16#06            | 16#06        |  |  |
| 0                 |         | "SendDataServer".sendData[6] | %DB1.DBB6        | Hex             | 16#19            | 16#19        |  |  |
| 1                 |         | "SendDataServer".sendData[7] | %DB1.DBB7        | Hex             | 16#84            | 16#84        |  |  |
| 2                 |         | "SendDataServer".sendData[8] | %DB1.DBB8        | Hex             | 16#03            | 16#03        |  |  |
| 3                 |         | "SendDataServer".sendData[9] | %DB1.DBB9        | Hex             | 16#11            | 16#11        |  |  |
| 4                 |         |                              | Add new>         |                 |                  |              |  |  |

# 4.1.2 Read Data from the S7-1200 CPU

# Using the variable table in STEP 7 V15.1

- 1. In the project tree you open the device folder of the S7-1200 CPU.
- 2. In the "Watch and force tables" folder you double-click the watch table "Server". The watch table opens in the working area of STEP 7 V15.1.

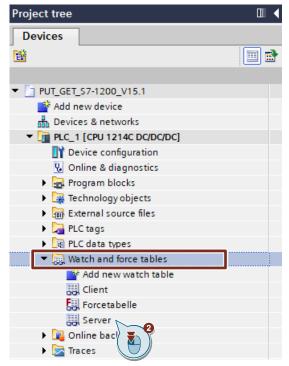

 Click the "Monitor all" button in the toolbar. The "Monitor value" column displays the current values stored in the Send data area (DB1) and Receive data area (DB2).

| <i>ii</i> | <b>e</b> | n 🖉 🕼 🍠 🗞 🌮 🖺                |           |                |               | _            |
|-----------|----------|------------------------------|-----------|----------------|---------------|--------------|
|           | i        | Name                         | 3 Address | Display format | Monitor value | Modify value |
|           | // Rece  | ive Data 🌔 🍋                 |           |                |               |              |
|           |          | "RecvDataServer".recvData[0] | %DB2.DBB0 | Hex            | 16#11         |              |
|           |          | "RecvDataServer".recvData[1] | %DB2.DBB1 | Hex            | 16#12         |              |
|           |          | "RecvDataServer".recvData[2] | %DB2.DBB2 | Hex            | 16#13         |              |
|           |          | "RecvDataServer".recvData[3] | %DB2.DBB3 | Hex            | 16#14         |              |
| 5         |          | "RecvDataServer".recvData[4] | %DB2.DBB4 | Hex            | 16#15         |              |
| 7         |          | "RecvDataServer".recvData[5] | %DB2.DBB5 | Hex            | 16#16         |              |
| 3         |          | "RecvDataServer".recvData[6] | %DB2.DBB6 | Hex            | 16#17         |              |
| )         |          | "RecvDataServer".recvData[7] | %DB2.DBB7 | Hex            | 16#18         |              |
| 0         |          | "RecvDataServer".recvData[8] | %DB2.DBB8 | Hex            | 16#19         |              |
| 1         |          | "RecvDataServer".recvData[9] | %DB2.DBB9 | Hex            | 16#20         |              |
| 2         |          |                              |           |                |               |              |
| 3         | // Send  | Data                         |           |                |               |              |
| 4         |          | "SendDataServer".sendData[0] | %DB1.DBB0 | Hex            | 16#26         | 16#26        |
| 5         |          | "SendDataServer".sendData[1] | %DB1.DBB1 | Hex            | 16#09         | 16#09        |
| 6         |          | "SendDataServer".sendData[2] | %DB1.DBB2 | Hex            | 16#19         | 16#19        |
| 7         |          | "SendDataServer".sendData[3] | %DB1.DBB3 | Hex            | 16#81         | 16#81        |
| 8         |          | "SendDataServer".sendData[4] | %DB1.DBB4 | Hex            | 16#30         | 16#30        |
| 9         |          | "SendDataServer".sendData[5] | %DB1.DBB5 | Hex            | 16#06         | 16#06        |
| 0         |          | "SendDataServer".sendData[6] | %DB1.DBB6 | Hex            | 16#19         | 16#19        |
| 1         |          | "SendDataServer".sendData[7] | %DB1.DBB7 | Hex            | 16#84         | 16#84        |
| 2         |          | "SendDataServer".sendData[8] | %DB1.DBB8 | Hex            | 16#03         | 16#03        |
| 3         |          | "SendDataServer".sendData[9] | %DB1.DBB9 | Hex            | 16#11         | 16#11        |

- 4. In the "Modify value" column you enter the values that are to be put in the Send data area (DB1) of the S7-1200 CPU and read from the S7-300 CPU. The data read is stored in the Receive data area (DB12) of the S7-300.
- 5. In the toolbar you click the "Modify all enabled values once and immediately" button.

The modified values are put in the Send data area (DB1) of the S7-1200 CPU.

| <b>*</b> 1  | * 🏥 🕪 🌆 🏞 🍄 🖤 🕾                         |           |                |               |              |
|-------------|-----------------------------------------|-----------|----------------|---------------|--------------|
| i           | Name 5                                  | Address   | Display format | Monitor value | Modify value |
| <i>  </i> F | Receive Data ( 🍋 🌖                      |           |                |               |              |
| 2           | "RecvDataServel Data[0]                 | %DB2.DBB0 | Hex            | 16#11         |              |
| 3           | "RecvDataServer".recvData[1]            | %DB2.DBB1 | Hex            | 16#12         |              |
| 1           | "RecvDataServer".recvData[2]            | %DB2.DBB2 | Hex            | 16#13         |              |
| 5           | "RecvDataServer".recvData[3]            | %DB2.DBB3 | Hex            | 16#14         |              |
| 6           | "RecvDataServer".recvData[4]            | %DB2.DBB4 | Hex            | 16#15         |              |
| 7           | "RecvDataServer".recvData[5]            | %DB2.DBB5 | Hex            | 16#16         |              |
| в           | "RecvDataServer".recvData[6]            | %DB2.DBB6 | Hex            | 16#17         |              |
| Э           | <pre>"RecvDataServer".recvData[7]</pre> | %DB2.DBB7 | Hex            | 16#18         |              |
| 10          | "RecvDataServer".recvData[8]            | %DB2.DBB8 | Hex            | 16#19         |              |
| 11          | "RecvDataServer".recvData[9]            | %DB2.DBB9 | Hex            | 16#20         |              |
| 12          |                                         |           |                |               |              |
| 13 // 9     | Send Data                               |           |                |               |              |
| 14          | "SendDataServer".sendData[0]            | %DB1.DBB0 | Hex            | 16#26         | 16#26        |
| 15          | "SendDataServer".sendData[1]            | %DB1.DBB1 | Hex            | 16#09         | 16#09        |
| 16          | "SendDataServer".sendData[2]            | %DB1.DBB2 | Hex            | 16#19         | 16#19        |
| 17          | "SendDataServer".sendData[3]            | %DB1.DBB3 | Hex            | 16#81         | 16#81        |
| 18          | "SendDataServer".sendData[4]            | %DB1.DBB4 | Hex            | 16#30         | 16#30        |
| 19          | "SendDataServer".sendData[5]            | %DB1.DBB5 | Hex            | 16#06         | 16#06        |
| 20          | "SendDataServer".sendData[6]            | %DB1.DBB6 | Hex            | 16#19         | 16#19        |
| 21          | "SendDataServer".sendData[7]            | %DB1.DBB7 | Hex            | 16#84         | 16#84        |
| 22          | "SendDataServer".sendData[8]            | %DB1.DBB8 | Hex            | 16#03         | 16#03        |
| 23          | "SendDataServer".sendData[9]            | %DB1.DBB9 | Hex            | 16#11         | 16#11        |

#### Using the variable table in STEP 7 V5.6

1. In the "Blocks" folder you double-click the variable table "VAT\_Client". The variable table opens.

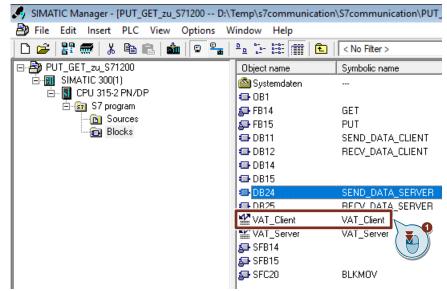

 Click the "Monitor variable" button in the toolbar. The "Status value" column displays the current values in the Send data area (DB11) and Receive data area (DB12). This permits you to check whether the data read from the S7-1200 CPU has arrived in the Receive data area (DB12) of the S7-300 CPU.

| Va Va | ar - VAT_Client | 2   |                                    |                |                |                    |
|-------|-----------------|-----|------------------------------------|----------------|----------------|--------------------|
| Table | Edit Inser      | t   | PLC Variable View Options Wi       | ndow Help      |                |                    |
| -ja   |                 | €   |                                    | \$ ▶?          | <b>9</b>       | <u>87 87 66 87</u> |
| 8     | VAT_Client      | @P  | UT_GET_zu_S71200\SIMATIC 300(1)\CF | PU 315-2 PN/DP | \S7_program_ON |                    |
|       | Address         |     | Symbol                             | Display format | Status value   | Mo value           |
| 1     | //SEND DAT      | Α   |                                    |                |                |                    |
| 2     | DB11.DBB        | 0   | "SEND_DATA_CLIENT".SEND_DATA[0]    | HEX            | B#16#11        | B#16#11            |
| 3     | DB11.DBB        | 1   | "SEND_DATA_CLIENT".SEND_DATA[1]    | HEX            | B#16#12        | B#16#12            |
| 4     | DB11.DBB        | 2   | "SEND_DATA_CLIENT".SEND_DATA[2]    | HEX            | B#16#13        | B#16#13            |
| 5     | DB11.DBB        | 3   | "SEND_DATA_CLIENT".SEND_DATA[3]    | HEX            | B#16#14        | B#16#14            |
| 6     | DB11.DBB        | 4   | "SEND_DATA_CLIENT".SEND_DATA[4]    | HEX            | B#16#15        | B#16#15            |
| 7     | DB11.DBB        | 5   | "SEND_DATA_CLIENT".SEND_DATA[5]    | HEX            | B#16#16        | B#16#16            |
| 8     | DB11.DBB        | 6   | "SEND_DATA_CLIENT".SEND_DATA[6]    | HEX            | B#16#17        | B#16#17            |
| 9     | DB11.DBB        | 7   | "SEND_DATA_CLIENT".SEND_DATA[7]    | HEX            | B#16#18        | B#16#18            |
| 10    | DB11.DBB        | 8   | "SEND_DATA_CLIENT".SEND_DATA[8]    | HEX            | B#16#19        | B#16#19            |
| 11    | DB11.DBB        | 9   | "SEND_DATA_CLIENT".SEND_DATA[9]    | HEX            | B#16#20        | B#16#20            |
| 12    |                 |     |                                    |                |                |                    |
| 13    | //RECEIVE D     | DAT | A                                  |                |                |                    |
| 14    | DB12.DBB        | 0   | "RECV_DATA_CLIENT".RECV_DATA[0]    | HEX            | B#16#26        |                    |
| 15    | DB12.DBB        | 1   | "RECV_DATA_CLIENT".RECV_DATA[1]    | HEX            | B#16#09        |                    |
| 16    | DB12.DBB        | 2   | "RECV_DATA_CLIENT".RECV_DATA[2]    | HEX            | B#16#19        |                    |
| 17    | DB12.DBB        | 3   | "RECV_DATA_CLIENT".RECV_DATA[3]    | HEX            | B#16#81        |                    |
| 18    | DB12.DBB        | 4   | "RECV_DATA_CLIENT".RECV_DATA[4]    | HEX            | B#16#30        |                    |
| 19    | DB12.DBB        | 5   | "RECV_DATA_CLIENT".RECV_DATA[5]    | HEX            | B#16#06        |                    |
| 20    | DB12.DBB        | 6   | "RECV_DATA_CLIENT".RECV_DATA[6]    | HEX            | B#16#19        |                    |
| 21    | DB12.DBB        | 7   | "RECV_DATA_CLIENT".RECV_DATA[7]    | HEX            | B#16#84        |                    |
| 22    | DB12.DBB        | 8   | "RECV_DATA_CLIENT".RECV_DATA[8]    | HEX            | B#16#03        |                    |
| 23    | DB12.DBB        | 9   | "RECV_DATA_CLIENT".RECV_DATA[9]    | HEX            | B#16#11        |                    |

# 4.2 SIMATIC S7-1200 Writes and Reads Data as Client

#### 4.2.1 Write Data to the S7-300

#### Using the variable table in STEP 7 V15.1

- 1. In the project tree you open the device folder of the S7-1200 CPU.
- 2. In the "Watch and force tables" folder you double-click the watch table "Client". The watch table opens in the working area of STEP 7 V15.1.

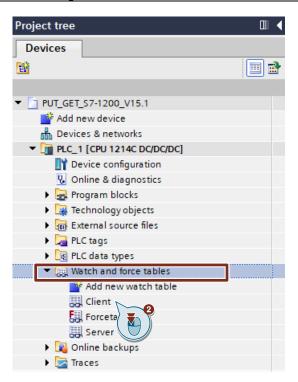

 Click the "Monitor all" button in the toolbar. The "Monitor value" column displays the current values stored in the Send data

| The Monitor value column displays the current values stored in the Send dat |
|-----------------------------------------------------------------------------|
| area (DB4) and Receive data area (DB5).                                     |

| ¢ 👻     | 1. 19 10 91 90 97            |           |                |               | _            |
|---------|------------------------------|-----------|----------------|---------------|--------------|
| i       | Name 3                       | Address   | Display format | Monitor value | Modify value |
| // Se   | nd Data ( 🍋 )                |           |                |               |              |
|         | "SendDataClient".sendData[0] | %DB4.DBB0 | Hex            | 16#03         | 16#03        |
|         | "SendDataClient".sendData[1] | %DB4.DBB1 | Hex            | 16#11         | 16#11        |
|         | "SendDataClient".sendData[2] | %DB4.DBB2 | Hex            | 16#69         | 16#69        |
|         | "SendDataClient".sendData[3] | %DB4.DBB3 | Hex            | 16#12         | 16#12        |
|         | "SendDataClient".sendData[4] | %DB4.DBB4 | Hex            | 16#07         | 16#07        |
|         | "SendDataClient".sendData[5] | %DB4.DBB5 | Hex            | 16#57         | 16#57        |
|         | "SendDataClient".sendData[6] | %DB4.DBB6 | Hex            | 16#03         | 16#03        |
|         | "SendDataClient".sendData[7] | %DB4.DBB7 | Hex            | 16#10         | 16#10        |
| 0       | "SendDataClient".sendData[8] | %DB4.DBB8 | Hex            | 16#12         | 16#12        |
| 1       | "SendDataClient".sendData[9] | %DB4.DBB9 | Hex            | 16#04         | 16#04        |
| 2 // Re | ceive Data                   |           |                |               |              |
| 3       | "RecvDataClient".recvData[0] | %DB5.DBB0 | Hex            | 16#12         |              |
| 4       | "RecvDataClient".recvData[1] | %DB5.DBB1 | Hex            | 16#07         |              |
| 5       | "RecvDataClient".recvData[2] | %DB5.DBB2 | Hex            | 16#19         |              |
| 6       | "RecvDataClient".recvData[3] | %DB5.DBB3 | Hex            | 16#57         |              |
| 7       | "RecvDataClient".recvData[4] | %DB5.DBB4 | Hex            | 16#03         |              |
| 8       | "RecvDataClient".recvData[5] | %DB5.DBB5 | Hex            | 16#11         |              |
| 9       | "RecvDataClient".recvData[6] | %DB5.DBB6 | Hex            | 16#19         |              |
| 0       | "RecvDataClient".recvData[7] | %DB5.DBB7 | Hex            | 16#60         |              |
| 1       | "RecvDataClient".recvData[8] | %DB5.DBB8 | Hex            | 16#12         |              |
| 2       | "RecvDataClient".recvData[9] | %DB5.DBB9 | Hex            | 16#04         |              |
| 3       |                              | Add new>  |                |               | _            |

- 4. In the "Modify value" column you enter the values that are to be put in the Send data area (DB4) of the S7-1200 CPU and written to the S7-300 CPU.
- 5. In the toolbar you click the "Modify all enabled values once and immediately" button.

The modified values are put in the Send data area (DB4) of the S7-1200 CPU and written to the S7-300 CPU.

| <i>≇ ≇ ₫ №</i> ₺ १ % % ₽ ™ °° |                              |           |                |               |              |  |  |
|-------------------------------|------------------------------|-----------|----------------|---------------|--------------|--|--|
|                               | i Name                       | Address   | Display format | Monitor value | Modify value |  |  |
|                               | // Send Data 🛛 🛛 💾 🌖         |           |                |               |              |  |  |
| 2                             | "SendDataClien Data[0]       | %DB4.DBB0 | Hex            | 16#03         | 16#03        |  |  |
|                               | "SendDataClient".sendData[1] | %DB4.DBB1 | Hex            | 16#11         | 16#11        |  |  |
|                               | "SendDataClient".sendData[2] | %DB4.DBB2 | Hex            | 16#69         | 16#69        |  |  |
|                               | "SendDataClient".sendData[3] | %DB4.DBB3 | Hex            | 16#12         | 16#12        |  |  |
| 6                             | "SendDataClient".sendData[4] | %DB4.DBB4 | Hex            | 16#07         | 16#07        |  |  |
|                               | "SendDataClient".sendData[5] | %DB4.DBB5 | Hex            | 16#57         | 16#57        |  |  |
|                               | "SendDataClient".sendData[6] | %DB4.DBB6 | Hex            | 16#03         | 16#03        |  |  |
|                               | "SendDataClient".sendData[7] | %DB4.DBB7 | Hex            | 16#10         | 16#10        |  |  |
| 0                             | "SendDataClient".sendData[8] | %DB4.DBB8 | Hex            | 16#12         | 16#12        |  |  |
| 1                             | "SendDataClient".sendData[9] | %DB4.DBB9 | Hex            | 16#04         | 16#04        |  |  |
| 2                             | // Receive Data              |           |                |               |              |  |  |
| з                             | "RecvDataClient".recvData[0] | %DB5.DBB0 | Hex            | 16#12         | 9            |  |  |
| 4                             | "RecvDataClient".recvData[1] | %DB5.DBB1 | Hex            | 16#07         | ( A )        |  |  |
| 5                             | "RecvDataClient".recvData[2] | %DB5.DBB2 | Hex            | 16#19         |              |  |  |
| 6                             | "RecvDataClient".recvData[3] | %DB5.DBB3 | Hex            | 16#57         |              |  |  |
| 7                             | "RecvDataClient".recvData[4] | %DB5.DBB4 | Hex            | 16#03         |              |  |  |
| 8                             | "RecvDataClient".recvData[5] | %DB5.DBB5 | Hex            | 16#11         |              |  |  |
| 9                             | "RecvDataClient".recvData[6] | %DB5.DBB6 | Hex            | 16#19         |              |  |  |
| 0                             | "RecvDataClient".recvData[7] | %DB5.DBB7 | Hex            | 16#60         |              |  |  |
| 1                             | "RecvDataClient".recvData[8] | %DB5.DBB8 | Hex            | 16#12         |              |  |  |
| 2                             | "RecvDataClient".recvData[9] | %DB5.DBB9 | Hex            | 16#04         |              |  |  |

## Using the variable table in STEP 7 V5.6

1. In the "Blocks" folder you double-click the variable table "VAT\_Server". The variable table opens.

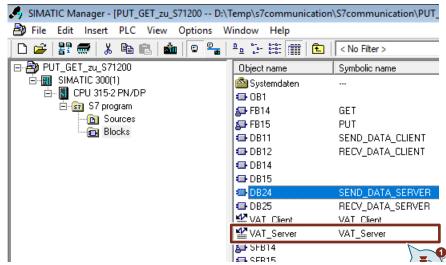

 Click the "Monitor variable" button in the toolbar. The "Status value" column displays the current values in the Send data area (DB24) and Receive data area (DB25). This permits you to check whether the data written from the S7-1200 CPU has arrived in the Receive data area (DB25) of the S7-300 CPU.

| 🔓 🔽   | r - VAT_Server                                                              | - ) |                                 |                |              |         |  |  |
|-------|-----------------------------------------------------------------------------|-----|---------------------------------|----------------|--------------|---------|--|--|
| Table | Edit Inser                                                                  | t   | PLC Variable View Options Wind  | low Help       |              |         |  |  |
| -M    | 0 🛩 日                                                                       | é   |                                 | <u></u> ₩?     | <b>9</b> 64  | w 66 47 |  |  |
|       | VAT_Server @PUT_GET_zu_S71200\SIMATIC 300(1)\CPU 315-2 PN/DP\S7_program_ONL |     |                                 |                |              |         |  |  |
| 1     | Address                                                                     |     | Symbol                          | Display format | Status value | value   |  |  |
| 1     | //Receive Da                                                                | ta  |                                 |                |              |         |  |  |
| 2     | DB25.DBB                                                                    | 0   | "RECV_DATA_SERVER".RECV_DATA[0] | HEX            | B#16#03      |         |  |  |
| 3     | DB25.DBB                                                                    | 1   | "RECV_DATA_SERVER".RECV_DATA[1] | HEX            | B#16#11      |         |  |  |
| 4     | DB25.DBB                                                                    | 2   | "RECV_DATA_SERVER".RECV_DATA[2] | HEX            | B#16#69      |         |  |  |
| 5     | DB25.DBB                                                                    | 3   | "RECV_DATA_SERVER".RECV_DATA[3] | HEX            | B#16#12      |         |  |  |
| 6     | DB25.DBB                                                                    | 4   | "RECV_DATA_SERVER".RECV_DATA[4] | HEX            | B#16#07      |         |  |  |
| 7     | DB25.DBB                                                                    | 5   | "RECV_DATA_SERVER".RECV_DATA[5] | HEX            | B#16#57      |         |  |  |
| 8     | DB25.DBB                                                                    | 6   | "RECV_DATA_SERVER".RECV_DATA[6] | HEX            | B#16#03      |         |  |  |
| 9     | DB25.DBB                                                                    | 7   | "RECV_DATA_SERVER".RECV_DATA[7] | HEX            | B#16#10      |         |  |  |
| 10    | DB25.DBB                                                                    | 8   | "RECV_DATA_SERVER".RECV_DATA[8] | HEX            | B#16#12      |         |  |  |
| 11    | DB25.DBB                                                                    | 9   | "RECV_DATA_SERVER".RECV_DATA[9] | HEX            | B#16#04      |         |  |  |
| 12    | //Send Data                                                                 |     |                                 |                |              |         |  |  |
| 13    | DB24.DBB                                                                    | 0   | "SEND_DATA_SERVER".SEND_DATA[0] | HEX            | B#16#12      | B#16#12 |  |  |
| 14    | DB24.DBB                                                                    | 1   | "SEND_DATA_SERVER".SEND_DATA[1] | HEX            | B#16#07      | B#16#07 |  |  |
| 15    | DB24.DBB                                                                    | 2   | "SEND_DATA_SERVER".SEND_DATA[2] | HEX            | B#16#19      | B#16#19 |  |  |
| 16    | DB24.DBB                                                                    | 3   | "SEND_DATA_SERVER".SEND_DATA[3] | HEX            | B#16#57      | B#16#57 |  |  |
| 17    | DB24.DBB                                                                    | 4   | "SEND_DATA_SERVER".SEND_DATA[4] | HEX            | B#16#03      | B#16#03 |  |  |
| 18    | DB24.DBB                                                                    | 5   | "SEND_DATA_SERVER".SEND_DATA[5] | HEX            | B#16#11      | B#16#11 |  |  |
| 19    | DB24.DBB                                                                    | 6   | "SEND_DATA_SERVER".SEND_DATA[6] | HEX            | B#16#19      | B#16#19 |  |  |
| 20    | DB24.DBB                                                                    | 7   | "SEND_DATA_SERVER".SEND_DATA[7] | HEX            | B#16#60      | B#16#60 |  |  |
| 21    | DB24.DBB                                                                    | 8   | "SEND_DATA_SERVER".SEND_DATA[8] | HEX            | B#16#12      | B#16#12 |  |  |
| 22    | DB24.DBB                                                                    | 9   | "SEND_DATA_SERVER".SEND_DATA[9] | HEX            | B#16#04      | B#16#04 |  |  |
| 23    |                                                                             |     |                                 |                |              |         |  |  |

# 4.2.2 Read Data from the S7-300

# Using the variable table in STEP 7 V5.6

1. In the "Blocks" folder you double-click the variable table "VAT\_Client". The variable table opens.

| SIMATIC Manager - [PUT_GET_zu_S71200 D:\ | Temp\s7communication | \S7communication\PUT_ |
|------------------------------------------|----------------------|-----------------------|
| 🎒 File Edit Insert PLC View Options V    | Vindow Help          |                       |
| 🗋 D 😅   🎛 🛲   X 🖻 💼   🏜   오 🀾            |                      | < No Filter >         |
| □- 🎒 PUT_GET_zu_S71200                   | Object name          | Symbolic name         |
| SIMATIC 300(1)                           | 🚵 Systemdaten        |                       |
| 🖻 📓 CPU 315-2 PN/DP                      | 🕀 OB1                |                       |
| ⊡- 🗊 S7 program                          | 🗗 FB14               | GET                   |
| Blocks                                   | 🛃 FB15               | PUT                   |
| DIOCKS                                   | 🕀 DB11               | SEND_DATA_CLIENT      |
|                                          | 🕀 DB12               | RECV_DATA_CLIENT      |
|                                          | 🕀 DB14               |                       |
|                                          | DB15                 |                       |
|                                          | 📾 DB24               | SEND_DATA_SERVER      |
|                                          | DB25                 | RECV_DATA_SERVER      |
|                                          | VAT Client           | VAT Client            |
|                                          | VAT_Server           | VAT_Server            |
|                                          | SFB14                | 1 🔊 🕅                 |
|                                          | 🛃 SFB15              |                       |
|                                          | SFC20                | BLKMOV                |

2. Click the "Monitor variable" button in the toolbar. The "Status value" column displays the current values in the Send data area (DB24) and Receive data area (DB25).

| a Va                | ar - VAT_Server |                                      |                |              |         |
|---------------------|-----------------|--------------------------------------|----------------|--------------|---------|
| able                | Edit Insert     | PLC Variable View Options Wind       | ow Help        |              |         |
| æ                   |                 |                                      | ▶?             | Sa 🔊         |         |
| 12 <mark>- 1</mark> | /AT_Server @I   | PUT_GET_zu_S71200\SIMATIC 300(1)\CPU | 315-2 PN/DP\S7 | program ONLI |         |
|                     | Address         | Symbol                               | Display format | Status value | Malue   |
| 1                   | //Receive Data  |                                      |                |              |         |
| 2                   | DB25.DBB 0      | "RECV_DATA_SERVER".RECV_DATA[0]      | HEX            | B#16#03      |         |
| 3                   | DB25.DBB 1      | "RECV_DATA_SERVER".RECV_DATA[1]      | HEX            | B#16#11      |         |
| 4                   | DB25.DBB 2      | "RECV_DATA_SERVER".RECV_DATA[2]      | HEX            | B#16#69      |         |
| 5                   | DB25.DBB 3      | "RECV_DATA_SERVER".RECV_DATA[3]      | HEX            | B#16#12      |         |
| 6                   | DB25.DBB 4      | "RECV_DATA_SERVER".RECV_DATA[4]      | HEX            | B#16#07      |         |
| 7                   | DB25.DBB 5      | "RECV_DATA_SERVER".RECV_DATA[5]      | HEX            | B#16#57      |         |
| 8                   | DB25.DBB 6      | "RECV_DATA_SERVER".RECV_DATA[6]      | HEX            | B#16#03      |         |
| 9                   | DB25.DBB 7      | "RECV_DATA_SERVER".RECV_DATA[7]      | HEX            | B#16#10      |         |
| 10                  | DB25.DBB 8      | "RECV_DATA_SERVER".RECV_DATA[8]      | HEX            | B#16#12      |         |
| 11                  | DB25.DBB 9      | "RECV_DATA_SERVER".RECV_DATA[9]      | HEX            | B#16#04      |         |
| 12                  | //Send Data     |                                      |                |              |         |
| 13                  | DB24.DBB 0      | "SEND_DATA_SERVER".SEND_DATA[0]      | HEX            | B#16#12      | B#16#12 |
| 14                  | DB24.DBB 1      | "SEND_DATA_SERVER".SEND_DATA[1]      | HEX            | B#16#07      | B#16#07 |
| 15                  | DB24.DBB 2      | "SEND_DATA_SERVER".SEND_DATA[2]      | HEX            | B#16#19      | B#16#19 |
| 16                  | DB24.DBB 3      | "SEND_DATA_SERVER".SEND_DATA[3]      | HEX            | B#16#57      | B#16#57 |
| 17                  | DB24.DBB 4      | "SEND_DATA_SERVER".SEND_DATA[4]      | HEX            | B#16#03      | B#16#03 |
| 18                  | DB24.DBB 5      | "SEND_DATA_SERVER".SEND_DATA[5]      | HEX            | B#16#11      | B#16#11 |
| 19                  | DB24.DBB 6      | "SEND_DATA_SERVER".SEND_DATA[6]      | HEX            | B#16#19      | B#16#19 |
| 20                  | DB24.DBB 7      | "SEND_DATA_SERVER".SEND_DATA[7]      | HEX            | B#16#60      | B#16#60 |
| 21                  | DB24.DBB 8      | "SEND_DATA_SERVER".SEND_DATA[8]      | HEX            | B#16#12      | B#16#12 |
| 22                  | DB24.DBB 9      | "SEND DATA SERVER".SEND DATA[9]      | HEX            | B#16#04      | B#16#04 |

- 3. In the "Modify value" column you enter the values that are to be put in the Send data area (DB24) of the S7-300 CPU and read from the S7-1200 CPU. The data read is stored in the Receive data area (DB5) of the S7-1200.
- 4. Click the "Activate modify values" button in the toolbar. The modified values are put in the Send data area (DB24) of the S7-300 CPU.

| a Va              | r - VAT_Serve | er  | 1                                     |                |              |         |
|-------------------|---------------|-----|---------------------------------------|----------------|--------------|---------|
| [able             | Edit Inse     | rt  | PLC Variable View Options Windo       | ow Help        |              |         |
| ¥                 | 0 🖻 🔒         | é   | 3 <u>X B</u> EVA X <b>-</b> 2         | N?             | Sy 6         | r 🗤 🖓   |
| 8 <mark>.v</mark> | AT_Server     | @P  | UT_GET_zu_S71200\SIMATIC 300(1)\CPU 3 | 15-2 PN/DP\S7  | program ONL  |         |
| 1                 | Address       |     | Symbol                                | Display format | Status value | Modify  |
| 1                 | //Receive D   | ata |                                       |                |              |         |
| 2                 | DB25.DBB      | 0   | "RECV_DATA_SERVER".RECV_DATA[0]       | HEX            | B#16#03      |         |
| 3                 | DB25.DBB      | 1   | "RECV_DATA_SERVER".RECV_DATA[1]       | HEX            | B#16#11      |         |
| 4                 | DB25.DBB      | 2   | "RECV_DATA_SERVER".RECV_DATA[2]       | HEX            | B#16#69      |         |
| 5                 | DB25.DBB      | 3   | "RECV_DATA_SERVER".RECV_DATA[3]       | HEX            | B#16#12      |         |
| 6                 | DB25.DBB      | 4   | "RECV_DATA_SERVER".RECV_DATA[4]       | HEX            | B#16#07      |         |
| 7                 | DB25.DBB      | 5   | "RECV_DATA_SERVER".RECV_DATA[5]       | HEX            | B#16#57      |         |
| 3                 | DB25.DBB      | 6   | "RECV_DATA_SERVER".RECV_DATA[6]       | HEX            | B#16#03      |         |
| 9                 | DB25.DBB      | 7   | "RECV_DATA_SERVER".RECV_DATA[7]       | HEX            | B#16#10      | $\sim$  |
| 10                | DB25.DBB      | 8   | "RECV_DATA_SERVER".RECV_DATA[8]       | HEX            | B#16#12      |         |
| 11                | DB25.DBB      | 9   | "RECV_DATA_SERVER".RECV_DATA[9]       | HEX            | B#16#04      |         |
| 12                | //Send Data   |     |                                       |                |              |         |
| 13                | DB24.DBB      | 0   | "SEND_DATA_SERVER".SEND_DATA[0]       | HEX            | B#16#12      | B#16#12 |
| 14                | DB24.DBB      | 1   | "SEND_DATA_SERVER".SEND_DATA[1]       | HEX            | B#16#07      | B#16#07 |
| 15                | DB24.DBB      | 2   | "SEND_DATA_SERVER".SEND_DATA[2]       | HEX            | B#16#19      | B#16#19 |
| 16                | DB24.DBB      | 3   | "SEND_DATA_SERVER".SEND_DATA[3]       | HEX            | B#16#57      | B#16#57 |
| 17                | DB24.DBB      | 4   | "SEND_DATA_SERVER".SEND_DATA[4]       | HEX            | B#16#03      | B#16#03 |
| 18                | DB24.DBB      | 5   | "SEND_DATA_SERVER".SEND_DATA[5]       | HEX            | B#16#11      | B#16#11 |
| 9                 | DB24.DBB      | 6   | "SEND_DATA_SERVER".SEND_DATA[6]       | HEX            | B#16#19      | B#16#19 |
| 20                | DB24.DBB      | 7   | "SEND_DATA_SERVER".SEND_DATA[7]       | HEX            | B#16#60      | B#16#60 |
| 21                | DB24.DBB      | 8   | "SEND_DATA_SERVER".SEND_DATA[8]       | HEX            | B#16#12      | B#16#12 |
| 22                | DB24.DBB      | 9   | "SEND_DATA_SERVER".SEND_DATA[9]       | HEX            | B#16#04      | B#16#04 |
| 23                |               |     |                                       |                |              |         |

# Using the variable table in STEP 7 V15.1

- 1. In the project tree you open the device folder of the S7-1200 CPU.
- 2. In the "Watch and force tables" folder you double-click the watch table "Client". The watch table opens in the working area of STEP 7 V15.1.

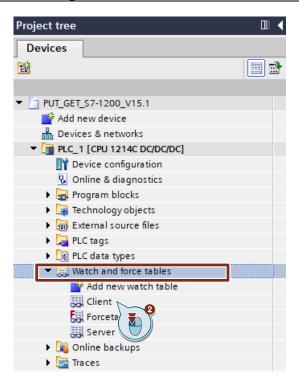

3. Click the "Monitor all" button in the toolbar.

The "Monitor value" column displays the current values stored in the Send data area (DB4) and Receive data area (DB5). This permits you to check whether the data read from the S7-300 CPU has arrived in the Receive data area (DB5) of the S7-1200 CPU.

| # # 16 91 % 72 📭 m |            |                             |           |                |               |              |  |  |
|--------------------|------------|-----------------------------|-----------|----------------|---------------|--------------|--|--|
|                    | i N        | lame 3                      | 3 Address | Display format | Monitor value | Modify value |  |  |
|                    | // Send D  | ata 🌔 🍋 🌔                   |           |                |               |              |  |  |
|                    |            | SendDataClient".sendData[0] | %DB4.DBB0 | Hex            | 16#03         | 16#03        |  |  |
|                    |            | SendDataClient".sendData[1] | %DB4.DBB1 | Hex            | 16#11         | 16#11        |  |  |
| Ļ                  |            | SendDataClient".sendData[2] | %DB4.DBB2 | Hex            | 16#69         | 16#69        |  |  |
|                    |            | SendDataClient".sendData[3] | %DB4.DBB3 | Hex            | 16#12         | 16#12        |  |  |
| 5                  |            | SendDataClient".sendData[4] | %DB4.DBB4 | Hex            | 16#07         | 16#07        |  |  |
| 7                  |            | SendDataClient".sendData[5] | %DB4.DBB5 | Hex            | 16#57         | 16#57        |  |  |
| }                  |            | SendDataClient".sendData[6] | %DB4.DBB6 | Hex            | 16#03         | 16#03        |  |  |
| )                  |            | SendDataClient".sendData[7] | %DB4.DBB7 | Hex            | 16#10         | 16#10        |  |  |
| 0                  |            | SendDataClient".sendData[8] | %DB4.DBB8 | Hex            | 16#12         | 16#12        |  |  |
| 1                  |            | SendDataClient".sendData[9] | %DB4.DBB9 | Hex            | 16#04         | 16#04        |  |  |
| 2                  | // Receive | e Data                      |           |                |               | _            |  |  |
| 3                  |            | RecvDataClient".recvData[0] | %DB5.DBB0 | Hex            | 16#12         |              |  |  |
| 4                  |            | RecvDataClient".recvData[1] | %DB5.DBB1 | Hex            | 16#07         |              |  |  |
| 5                  |            | RecvDataClient".recvData[2] | %DB5.DBB2 | Hex            | 16#19         |              |  |  |
| 6                  |            | RecvDataClient".recvData[3] | %DB5.DBB3 | Hex            | 16#57         |              |  |  |
| 7                  |            | RecvDataClient".recvData[4] | %DB5.DBB4 | Hex            | 16#03         |              |  |  |
| 8                  |            | RecvDataClient".recvData[5] | %DB5.DBB5 | Hex            | 16#11         |              |  |  |
| 9                  |            | RecvDataClient".recvData[6] | %DB5.DBB6 | Hex            | 16#19         |              |  |  |
| 0                  |            | RecvDataClient".recvData[7] | %DB5.DBB7 | Hex            | 16#60         |              |  |  |
| 1                  |            | RecvDataClient".recvData[8] | %DB5.DBB8 | Hex            | 16#12         |              |  |  |
| 2                  |            | RecvDataClient".recvData[9] | %DB5.DBB9 | Hex            | 16#04         |              |  |  |